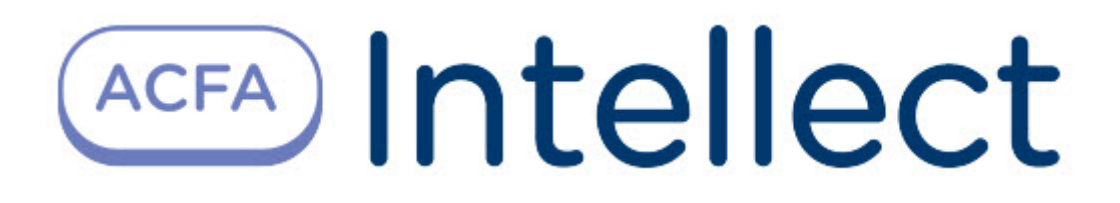

# Руководство по настройке и работе с модулем интеграции Hikvision

ACFA-Интеллект

Last update 09/07/2023

# Table of Contents

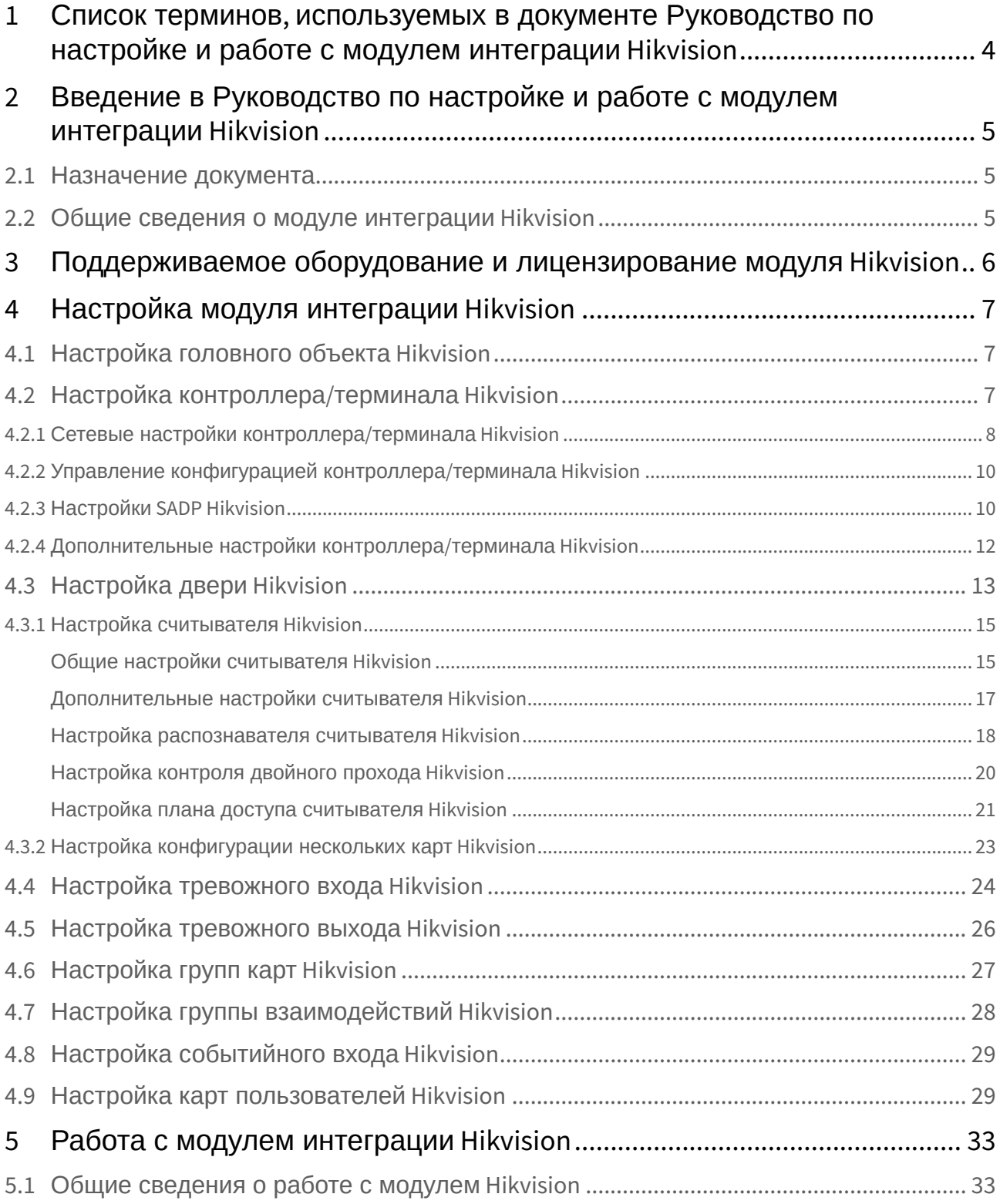

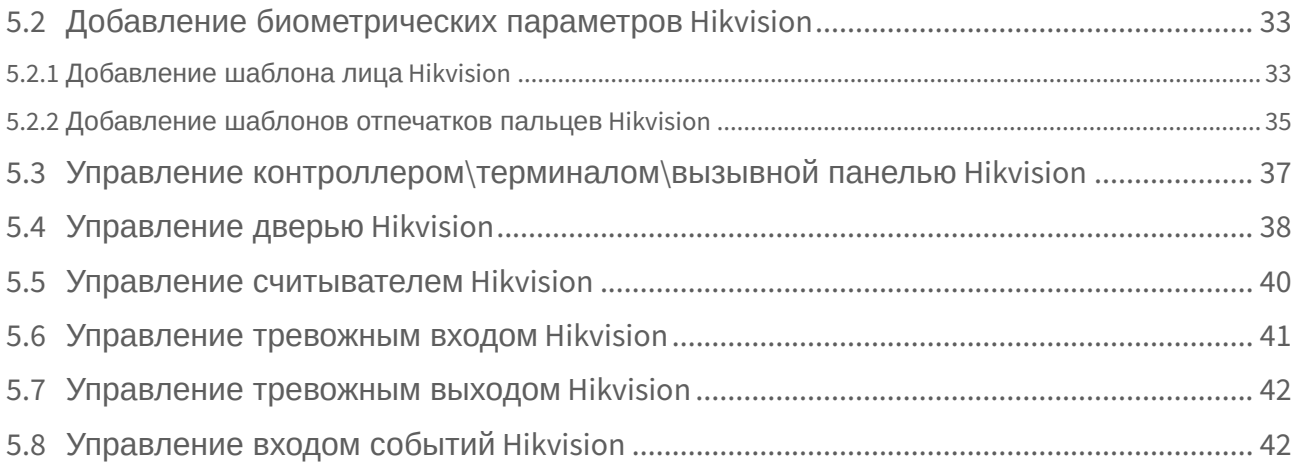

# <span id="page-3-0"></span>1 Список терминов, используемых в документе Руководство по настройке и работе с модулем интеграции Hikvision

Система контроля и управления доступом (СКУД) – программно-аппаратный комплекс, предназначенный для осуществления функций контроля и управления доступом.

Сервер – компьютер с установленной конфигурацией **Сервер** программного комплекса *Интеллект.*

Контроллеры СКУД *Hikvision*– электронные устройства, предназначенные для контроля и управления точками доступа.

Считыватели – электронные устройства, предназначенные для ввода запоминаемого кода с клавиатуры либо считывания кодовой информации с ключей (идентификаторов) системы.

Время прохода – время, которое отводится на проход через точку доступа при нормальном режиме работы. По истечении данного времени точка доступа автоматически блокируется.

Точка доступа – место, где осуществляется контроль доступа. Точкой доступа могут быть дверь, турникет, ворота, шлагбаум, оборудованные считывателем, электромеханическим замком и другими средствами контроля доступа.

Временная зона – совокупность произвольного количества интервалов времени в пределах каждых суток временного цикла (от 1 до 366 дней), а также интервалов времени в течение особых дат. Временные зоны определяют график доступа на охраняемый объект.

# <span id="page-4-0"></span>2 Введение в Руководство по настройке и работе с модулем интеграции Hikvision

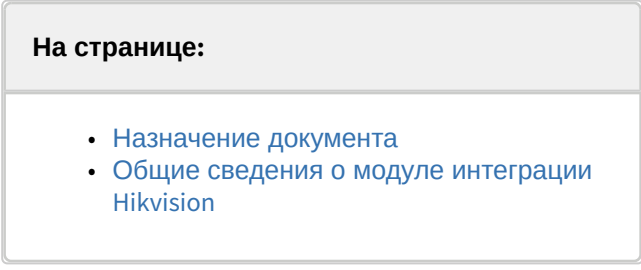

### <span id="page-4-1"></span>2.1 Назначение документа

Документ *Руководство по настройке и работе с модулем Hikvision* является справочноинформационным пособием и предназначен для специалистов по настройке модуля *Hikvision*. Данный модуль входит в состав программного комплекса *ACFA-Интеллект*.

В данном Руководстве представлены следующие материалы:

- 1. Общие сведения о модуле *Hikvision*.
- 2. Настройка модуля *Hikvision*.
- 3. Работа с модулем *Hikvision*.

## <span id="page-4-2"></span>2.2 Общие сведения о модуле интеграции Hikvision

Модуль интеграции *Hikvision* является компонентом программного комплекса *ACFA* и предназначен для выполнения следующих функций:

- 1. Конфигурирование СКУД *Hikvision* и подключаемых к нему считывателей (производитель компания «*Hikvision*»).
- 2. Обеспечение взаимодействия СКУД *Hikvision* с ПК *ACFA-Интеллект* (мониторинг, управление).

#### **Примечание.**

Подробные сведения о СКУД *Hikvision* приведены в официальной справочной документации по данному устройству на сайте производителя.

Перед настройкой модуля *Hikvision* необходимо выполнить следующие действия:

- 1. Установить аппаратные средства *Hikvision* на охраняемый объект (см. официальное руководство по монтажу СКУД *Hikvision*).
- 2. Подключить СКУД *Hikvision* к Серверу *ACFA-Интеллект* (см. текущую справочную документацию по работе с модулем *Hikvision*).

# <span id="page-5-0"></span>3 Поддерживаемое оборудование и лицензирование модуля Hikvision

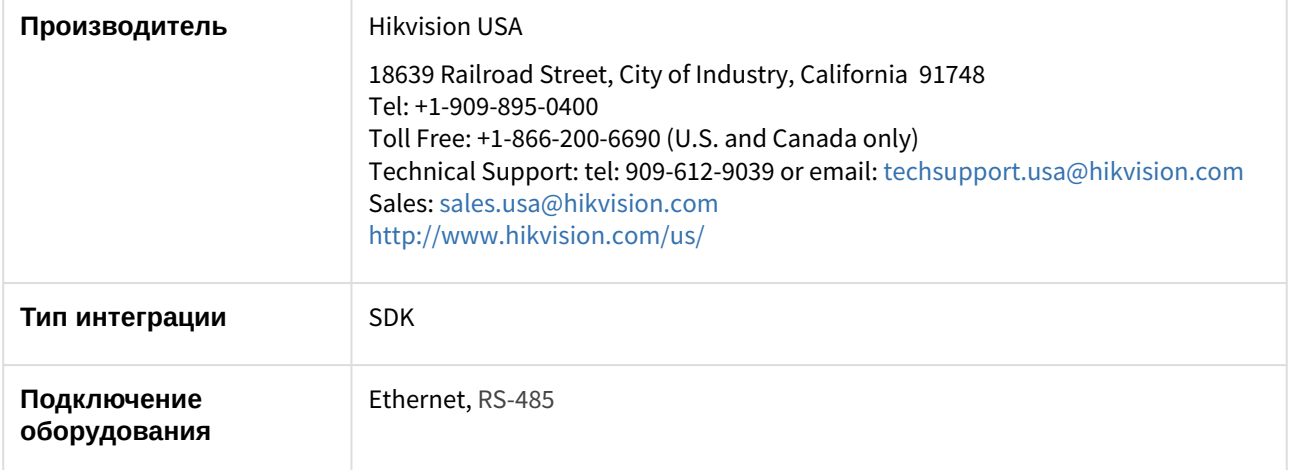

#### **Поддерживаемое оборудование**

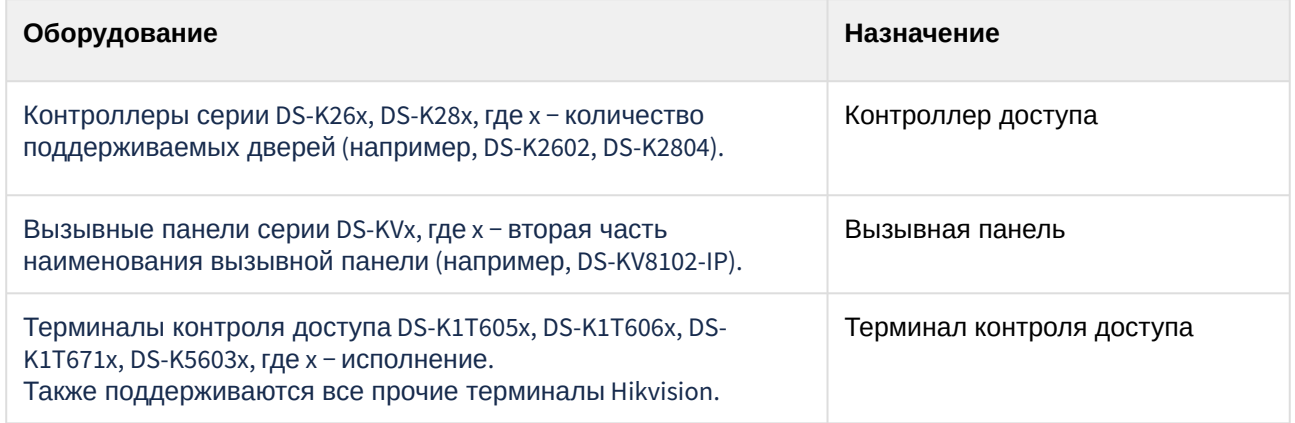

#### **Лицензирование модуля**

За 1 контроллер\терминал.

# <span id="page-6-0"></span>4 Настройка модуля интеграции Hikvision

# <span id="page-6-1"></span>4.1 Настройка головного объекта Hikvision

Для настройки головного объекта *Hikvision*:

1. Перейти на панель настроек объекта **Hikvision**, который создается на базе объекта **Компьютер** на вкладке **Оборудование** диалогового окна **Настройка системы**.

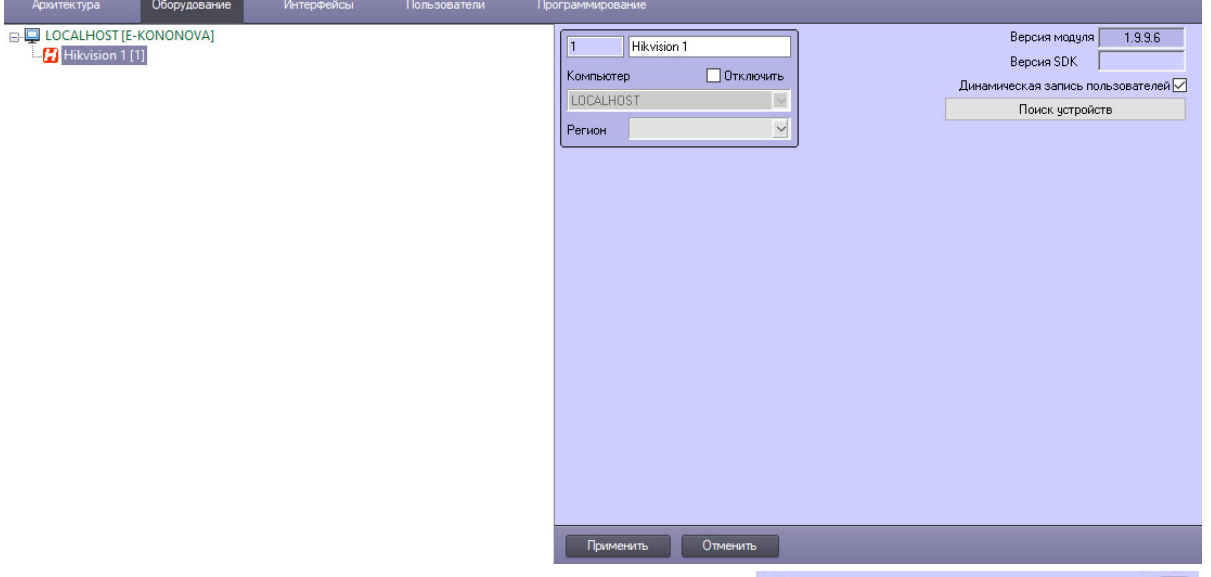

- 2. Установить флажок **Динамическая запись пользователей** , чтобы изменения по сотрудникам, управлению доступом или временным зонам автоматически отправлялись в соответствующие контроллеры *Hikvision*.
- з. Нажать кнопку **Поиск устройств** , <u>поиск устройстве , дателей ,</u> чтобы найти все , подключенные к Серверу устройства *Hikvision* и автоматически построить дерево оборудования.

#### **Примечание**

Для того, чтобы работал поиск подключенных устройств *Hikvision*, предварительно необходимо установить утилиту производителя [SADP](http://hikvision.ru/download).

4. Для сохранения настроек нажать кнопку **Применить** .

# <span id="page-6-2"></span>4.2 Настройка контроллера/терминала Hikvision

#### **Примечание**

Настройки контроллера/терминала *Hikvision* будут рассматриваться на примере контроллера Hikvision 26X*.* Настройки других контроллеров/терминалов *Hikvision* выполняются аналогично.

Контроллер *Hikvision* конфигурируется на панели настройки объекта **Hikvision 26X**, который создается на базе головного объекта **Hikvision**.

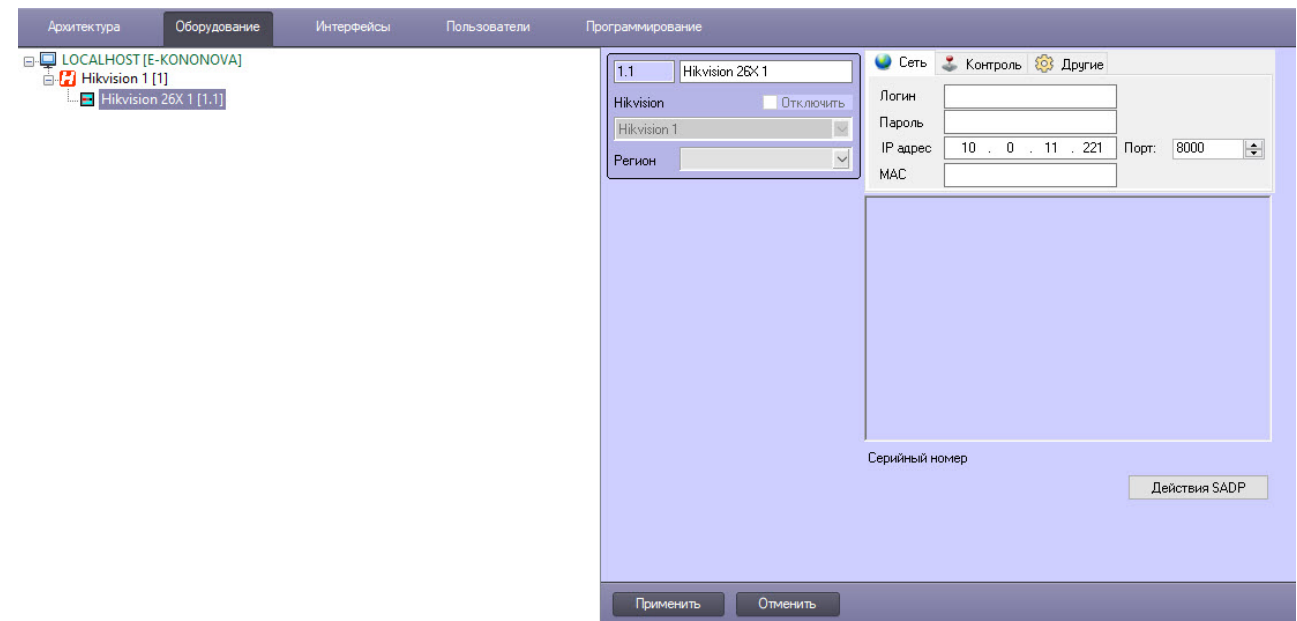

### <span id="page-7-0"></span>4.2.1 Сетевые настройки контроллера/терминала Hikvision

#### **Примечание**

Сетевые настройки контроллера/терминала *Hikvision* будут рассматриваться на примере контроллера Hikvision 26X*.* Сетевые настройки других контроллеров/терминалов *Hikvision* выполняются аналогично.

Сетевые настройки контроллера *Hikvision* устанавливаются так:

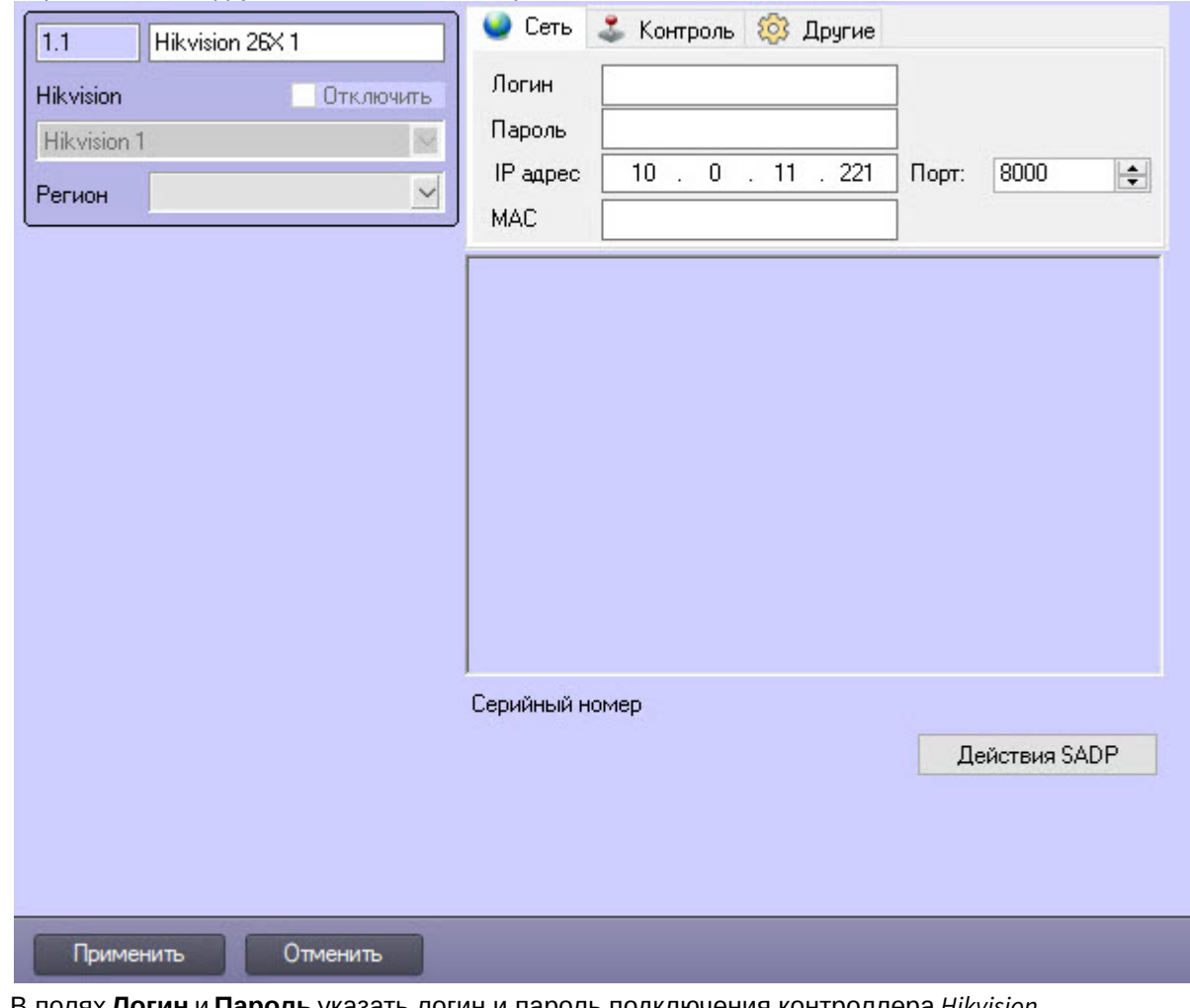

1. Перейти на вкладку **Сеть** на панели настройки объекта **Hikvision 26X**.

2. В полях **Логин** и **Пароль** указать логин и пароль подключения контроллера *Hikvision*  соответственно*.*

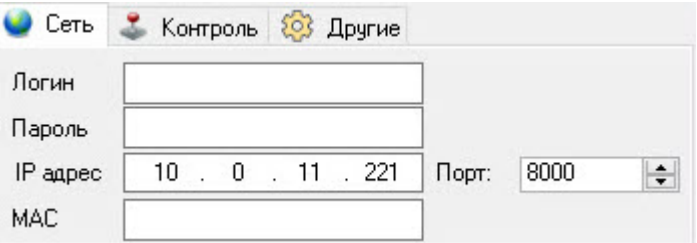

- 3. В полях **IP адрес**, **Порт** и **MAC** указать IP-адрес, порт подключения и MAC-адрес контроллера *Hikvision* соответственно. Если устройство добавлено с помощью кнопки поиска устройств (см. [Настройка головного объекта](#page-6-1) Hikvision), то эти поля заполнятся автоматически.
- 4. Нажать кнопку Применить Применить **Применить для сохранения настроек подключения. В** результате будет создано дерево объектов, соответствующее конфигурации контроллера *Hikvision.*
	- **Примечание**

В случае удачного подключения к устройству в пустой области **Информация об устройстве** ниже вкладок **Сеть**, **Контроль** и **Другие** отобразится информация по данному контроллеру.

### <span id="page-9-0"></span>4.2.2 Управление конфигурацией контроллера/терминала Hikvision

#### **Примечание**

Управление конфигурацией контроллера/терминала *Hikvision* будет рассматриваться на примере контроллера Hikvision 26X*.* Управление конфигурацией других контроллеров/ терминалов *Hikvision* выполняется аналогично.

Управление конфигурацией контроллера *Hikvision* происходит так:

1. Перейти на вкладку **Контроль** на панели настройки объекта **Hikvision 26X.**

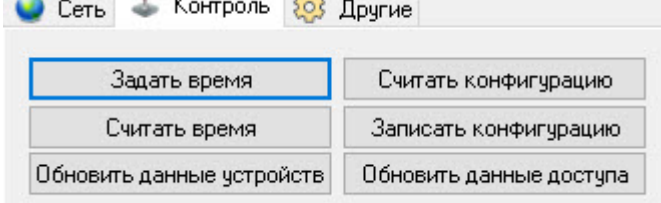

- 2. Нажать кнопку **Задать время**, чтобы установить в контроллер *Hikvision* текущее время компьютера.
- 3. Нажать кнопку **Считать время**, чтобы получить текущее время контроллера *Hikvision*.
- 4. Нажать кнопку **Обновить данные устройств**, чтобы в области **Информация об устройстве** обновить информацию о контроллере *Hikvision*.
- 5. Нажать кнопку **Считать конфигурацию**, чтобы считать конфигурацию контроллера *Hikvision*.
- 6. Нажать кнопку **Записать конфигурацию**, чтобы записать текущую конфигурацию в контроллер. В терминалы контроля доступа также записываются фотографии пользователей, которые назначены с помощью интерфейсного модуля *Бюро пропусков* (см. Назначение пользователю фотографии). [Данные фотографии выступают в качестве шаблонов лиц](https://docs.itvgroup.ru/confluence/pages/viewpage.action?pageId=128909818) (см. Добавление шаблона лица Hikvision).

#### **Примечание**

**CO** 

Необходимо записывать текущую конфигурацию в контроллер *Hikvision* после каждых изменений конфигурации контроллера.

- 7. Нажать кнопку **Обновить данные доступа**, чтобы обновить уровни доступа в контроллере *Hikvision*.
- 8. Для сохранения настроек нажать кнопку **Применить** .

### <span id="page-9-1"></span>4.2.3 Настройки SADP Hikvision

#### **Примечание**

Настройки SADP будут рассматриваться на примере контроллера Hikvision 26X*.* Настройки SADP других контроллеров/терминалов *Hikvision* выполняются аналогично.

#### SADP настройки контроллера *Hikvision* устанавливаются так:

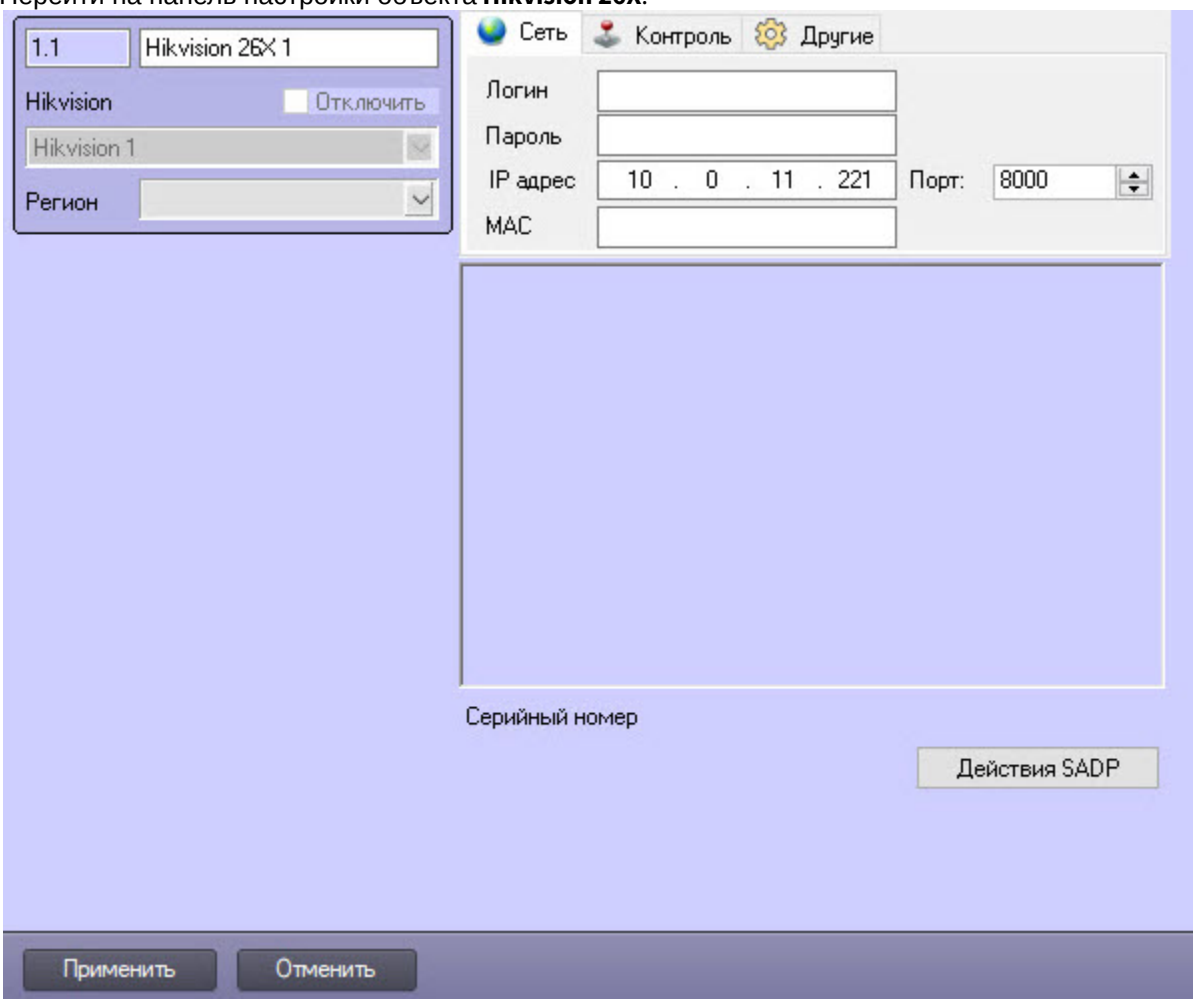

1. Перейти на панель настройки объекта **Hikvision 26X**.

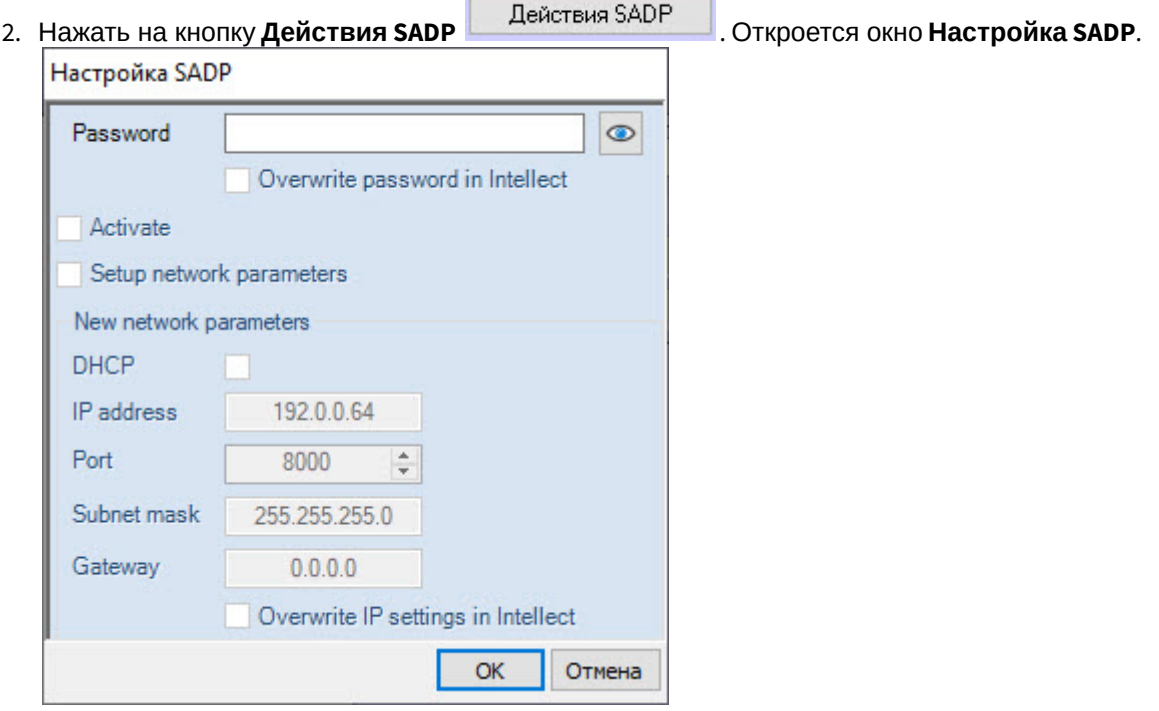

- 3. В открывшемся окне в поле **Password** ввести новый пароль для контроллера *Hikvision.*
- 4. Установить флажок **Overwrite password in Intellect**, чтобы в качестве нового пароля в ПК *ACFA-Интеллект* автоматически перезаписать старый пароль, иначе это нужно будет сделать вручную (см. [Сетевые настройки контроллера](#page-7-0)/терминала Hikvision).
- 5. Установить флажок **Activate**, чтобы активировать контроллер в случае, если настройки контроллера были сброшены к заводским. Введенный на шаге 3 пароль становится основным паролем для контроллера *Hikvision.*
- 6. Установить флажок **Setup network parameters** для включения возможности установления новых сетевых параметров.
- 7. Установить флажок **DHCP**, чтобы включить DHCP.
- 8. В поле **IP address** ввести новый IP-адрес контроллера *Hikvision.*
- 9. В поле **Port** ввести новый порт подключения контроллера *Hikvision.*
- 10. В поле **Subnet mask** указать маску подсети, в которой будет находиться контроллер *Hikvision.*
- 11. В поле **Gateway** указать шлюз подключения контроллера *Hikvision.*
- 12. Установить флажок **Overwrite IP settings in Intellect**, чтобы в качестве новых сетевых настроек в ПК *ACFA-Интеллект* автоматически перезаписать старые настройки сети, иначе это нужно будет сделать вручную (см. [Сетевые настройки контроллера](#page-7-0)/терминала Hikvision).
- 13. Нажать кнопку **OK** для сохранения SADP настроек.
- 14. Нажать кнопку Применить Нажать кнопку **Применить** на панели настройки контроллера *Hikvision* для сохранения изменений.

### <span id="page-11-0"></span>4.2.4 Дополнительные настройки контроллера/терминала Hikvision

#### **Примечание**

Дополнительные настройки контроллера/терминала *Hikvision* будут рассматриваться на примере контроллера Hikvision 26X*.* Дополнительные настройки других контроллеров/ терминалов *Hikvision* выполняются аналогично.

Дополнительные настройки недоступны для вызывных панелей *Hikvision* серии KV, например DS-KV8102-IP.

Дополнительные настройки контроллера *Hikvision* устанавливаются так:

1. Перейти во вкладку **Другие** на панели настройки объекта **Hikvision 26X.**

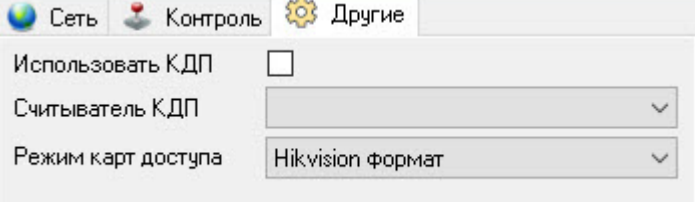

- 2. Установить флажок **Использовать КДП** для включения контроля двойного прохода.
- 3. Из раскрывающегося списка **Считыватель КДП** выбрать считыватель, с которого будет начинаться контроль двойного прохода.
- 4. Из раскрывающегося списка **Режим карт доступа** выбрать поддерживаемый формат карты доступа: **Hikvision формат** (по умолчанию), **W26 (STR)**. **W26 (DEC)**. **W32 (STR)**. **W32 (DEC)**.
- 5. Нажать кнопку **Применить** .

## <span id="page-12-0"></span>4.3 Настройка двери Hikvision

#### **Примечание**

Возможность настройки двери *Hikvision* зависит от модели контроллера/терминала *Hikvision.* Настройка двери *Hikvision* будет рассматриваться на примере контроллера Hikvision 26X.

#### Для настройки двери *Hikvision*:

1. Перейти на панель настройки объекта **Дверь Hikvision 26X**, созданного на базе объекта **Hikvision 26X**.

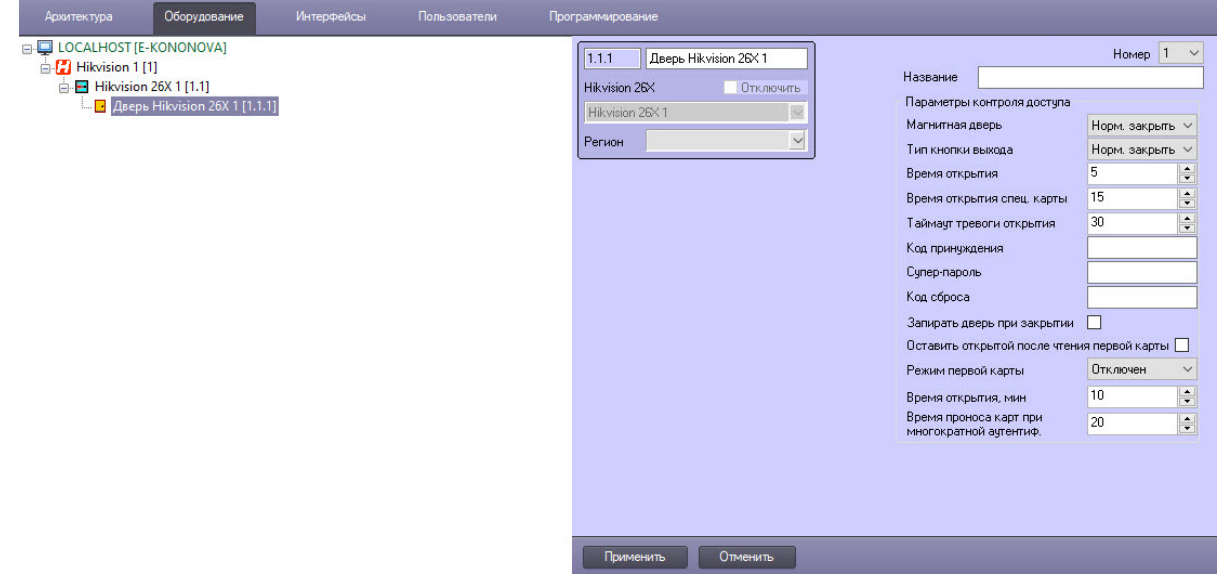

2. Из раскрывающегося списка **Номер** выбрать тот, который соответствует номеру двери в контроллере *Hikvision.*

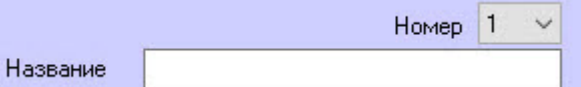

- 3. В поле **Название** ввести название двери, которое будет отображаться в ПК *ACFA-Интеллект* при последующих считываниях конфигурации контроллера *Hikvision*.
- 4. Из раскрывающегося списка **Магнитная дверь** выбрать, какое положение двери является нормальным состоянием: закрытое − **Норм. закрытый** (по умолчанию) или открытое − **Норм. открытый**.

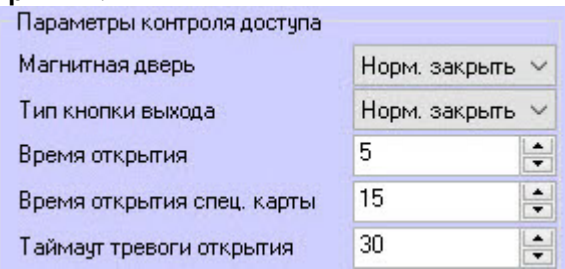

- 5. Из выпадающего списка **Тип кнопки выхода** выбрать тип кнопки выхода: нормально замкнута − **Норм. закрытый** (по умолчанию) или нормально открыта − **Норм. открытый**.
- 6. В поле **Время открытия** ввести время в секундах, после которого разблокированная дверь будет снова заблокирована.
- 7. В поле **Время открытия спец. карты** ввести время, в течение которого будет открыта дверь для пользователей, имеющих тип карты **Отключен**.
- 8. В поле **Таймаут тревоги открытия** ввести время в секундах, после которого сработает тревога, если не была закрыта дверь.
- 9. В поле **Код принуждения** ввести код принуждения для открытия двери принужденным сотрудником, при этом сработает тревога принуждения. Код принуждения должен состоять из 4-8 цифр.

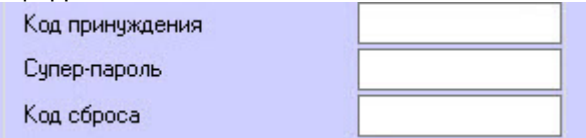

10. В поле **Супер-пароль** ввести суперпароль, с помощью которого может быть открыта данная дверь. Суперпароль должен состоять из 4-8 цифр.

#### **Примечание**

**Код принуждения** и **Супер-пароль** должны отличаться друг от друга и не совпадать с аутентификационным паролем.

- 11. В поле **Код сброса** ввести код отклонения, с помощью которого можно отключить устройства чтения карт данной двери. Код отклонения должен состоять из 4-8 цифр.
- 12. Установить флажок **Запирать дверь при закрытии**, если необходимо заблокировать дверь сразу после ее закрытия. Если флажок не установлен, то дверь заблокируется только тогда,

когда выйдет время **Время открытия** (см. шаг 6). По умолчанию флажок не установлен.

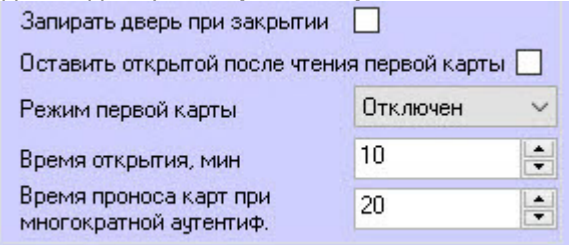

13. Установить флажок **Оставить открытой после чтения первой карты**, если необходимо использовать режим первых карт. По умолчанию флажок не установлен.

#### **Примечание**

Можно установить несколько первых карт для одной двери. Только после того, как первая карта будет считана, данная дверь станет доступна для остальных пользователей с любыми методами авторизации.

- 14. Из выпадающего списка **Режим первой карты** выбрать режим первой карты **Отключен**, **Оставить открытой** или **Авторизация**:
	- a. **Отключен** − данный режим карты отключает режим первой карты.
	- b. **Оставить открытой** − после считывания первой карты дверь остается открытой в течение времени, заданного в поле **Время открытия, мин** (см. шаг 15).
	- c. **Авторизация** − все аутентификации (за исключением аутентификации суперкарты, суперпароля, карты принуждения и кода принуждения) допускаются только после авторизации первой карты.

#### **Примечание**

Авторизация первой карты действует только в текущий день. Срок действия разрешения истекает через 24 часа в текущий день. Для отключения режима первой карты повторно считать эту же первую карту.

- 15. В поле **Время открытия, мин** ввести время в минутах, в течение которого дверь останется открытой после считывания первой карты с режимом **Оставить открытой**. Значение по умолчанию − 10 мин.
- 16. В поле **Время проноса карт при многократной аутентиф.** ввести максимальное время между считыванием карт\вводом пароля и другими методами авторизации при использовании конфигурации нескольких карт (см. [Настройка конфигурации нескольких карт](#page-22-0) Hikvision).
- 17. Нажать на кнопку **Применить <b>Применить** для сохранения настроек.

### <span id="page-14-0"></span>4.3.1 Настройка считывателя Hikvision

#### **Примечание**

Возможность настройки считывателя *Hikvision* зависит от модели контроллера/терминала *Hikvision.* Настройка считывателя *Hikvision* будет рассматриваться на примере контроллера Hikvision 26X.

#### <span id="page-14-1"></span>Общие настройки считывателя Hikvision

Общая настройка считывателя *Hikvision* происходит так:

1. Перейти на панель настройки объекта **Считыватель Hikvision 26X**.

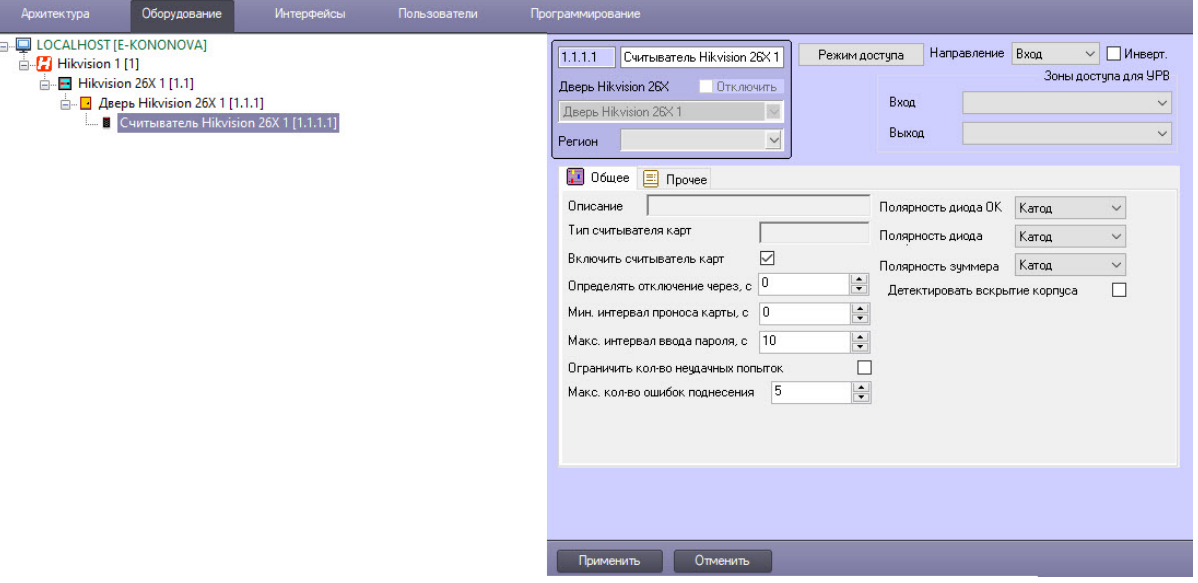

2. Из раскрывающегося списка **Направление** выбрать направление прохода через считыватель: **Вход** или **Выход**.

Направление Вход  $\vee$  ПИнверт.

- 3. Для активации инвертированного (обратного) входа установить флажок **Инверт**. По умолчанию флажок снят.
- 4. Из раскрывающегося списка **Вход** выбрать раздел, расположенный со стороны выхода в дверь.

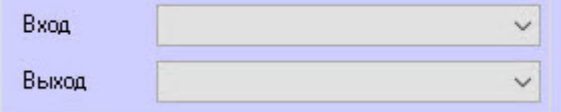

- 5. Из раскрывающегося списка **Выход** выбрать раздел, расположенный со стороны входа через дверь.
- 6. Перейти на вкладку **Общее**.

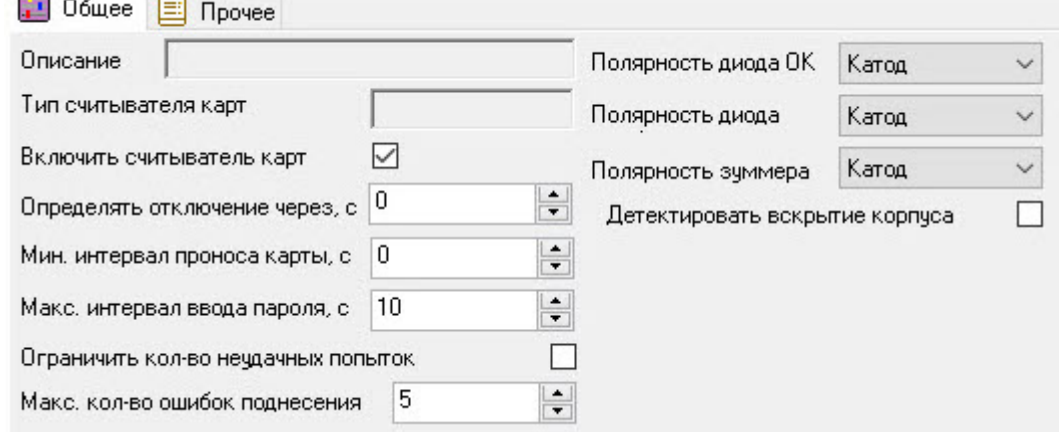

#### 7. В поле **Описание** отображается описание данного считывателя. Поле не редактируется.

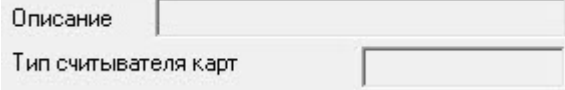

- 8. В поле **Тип считывателя карт** отображается название типа считывателя. Поле не редактируется.
- 9. Установить флажок **Включить считыватель карт**, чтобы включить считыватель.

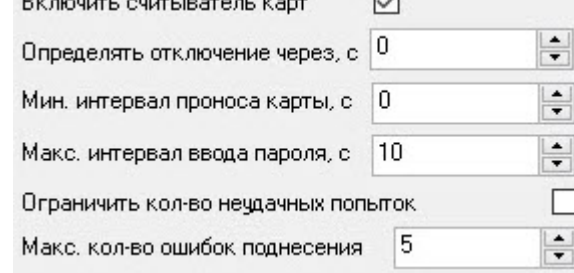

- 10. В поле **Определять отключение через, с** указать время в секундах, по истечении которого считыватель автоматически отключится при потере связи с контроллером *Hikvision*.
- 11. В поле **Мин. интервал проноса карты, с** указать в секундах минимальное время в диапазоне от 0 до 255, в течение которого повторное поднесение карты будет недействительным.
- 12. В поле **Макс. интервал ввода пароля, с** указать в секундах интервал между двумя цифрами при наборе пароля на считывателе. Если время между нажатиями двух цифр будет больше заданного, то введенные ранее цифры очистятся автоматически.
- 13. Установить флажок **Ограничить кол-во неудачных попыток**, если необходимо сгенерировать тревогу при превышении количества попыток чтения карт, установленного в поле **Макс. кол-во ошибок поднесения**.
- 14. В поле **Макс. кол-во ошибок поднесения** ввести количество попыток чтения карт, после превышения которого будет сгенерирована тревога при установленном флажке **Ограничить кол-во неудачных попыток**.
- 15. Из раскрывающегося списка **Полярность диода ОК** выбрать полярность зуммера считывателя при успешном считывании карты.

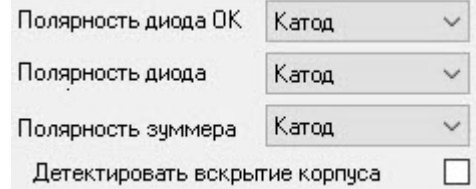

- 16. Из раскрывающегося списка **Полярность диода** выбрать полярность зуммера считывателя при ошибке считывания карты.
- 17. Из раскрывающегося списка **Полярность зуммера** выбрать полярность зуммера считывателя.
- 18. Установить флажок **Детектировать вскрытие корпуса** для отслеживания несанкционированного доступа к считывателю. **Contract Contract Contract Contract**
- 

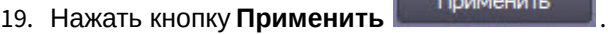

#### <span id="page-16-0"></span>Дополнительные настройки считывателя Hikvision

Для дополнительной настройки считывателя *Hikvision*:

1. Перейти на вкладку **Прочее** панели настройки объекта **Hikvision 26X Reader**.

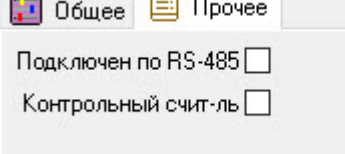

- 2. Установить флажок **Подключен по RS-485**, если считыватель подключен через интерфейс RS-485.
- 3. Установить флажок **Контрольный счит-ль**, чтобы код с данного считывателя прописывался сотруднику в программном модуле *Бюро пропусков* при назначении ему карты.

#### **Примечание**

В настройках программного модуля *Бюро пропусков* на вкладке **Считыватели** нужно выбрать дверь *Hikvision*, к которой подключен данный считыватель (см. Руководство по [настройке и работе с модулем Бюро пропусков](https://docs.itvgroup.ru/confluence/pages/viewpage.action?pageId=128909588)).

4. Нажать кнопку **Применить** .

#### <span id="page-17-0"></span>Настройка распознавателя считывателя Hikvision

Настройка распознавателя считывателя *Hikvision* доступна для терминалов контроля доступа, у которых одновременно есть сканер лиц и встроенный считыватель отпечатков пальцев.

#### **Примечание**

Настройка распознавателя считывателя *Hikvision* будет рассматриваться на примере терминала контроля доступа Hikvision DS-K1T605MF*.* Настройка распознавателя считывателя других терминалов *Hikvision* происходит аналогично.

#### Для настройки распознавателя считывателя *Hikvision*:

1. Перейти на панель настройки объекта **Считыватель Hikvision K1T605XF**.

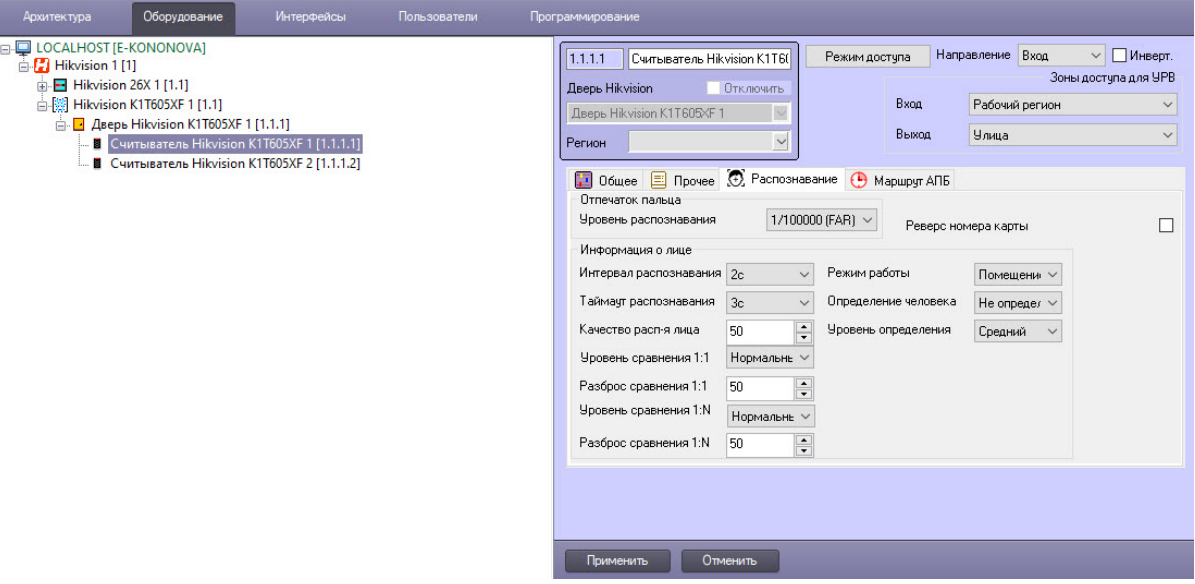

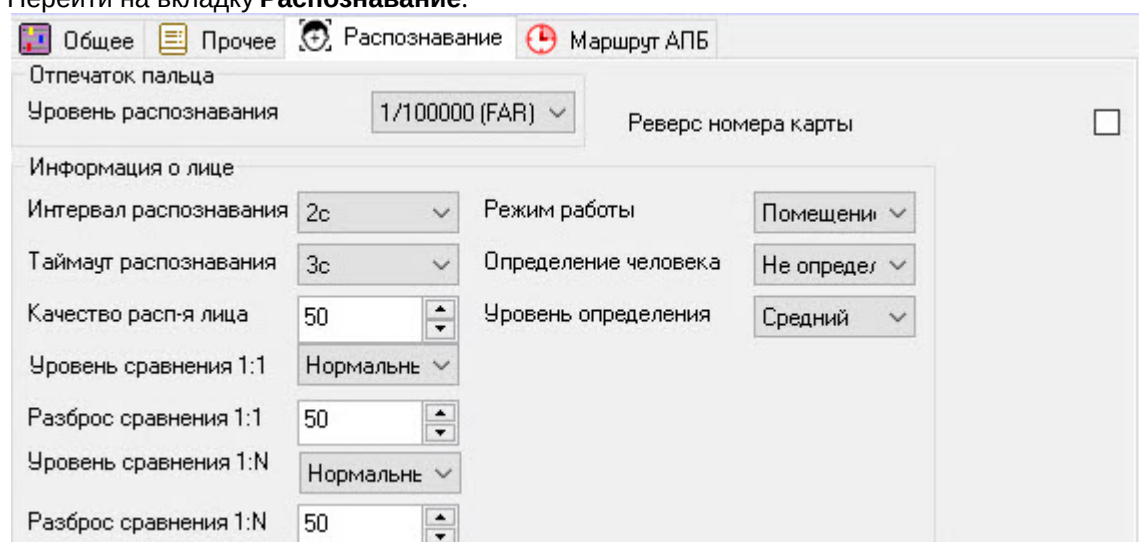

#### 2. Перейти на вкладку **Распознавание**.

3. Из выпадающего списка **Уровень распознавания** выбрать уровень распознавания:

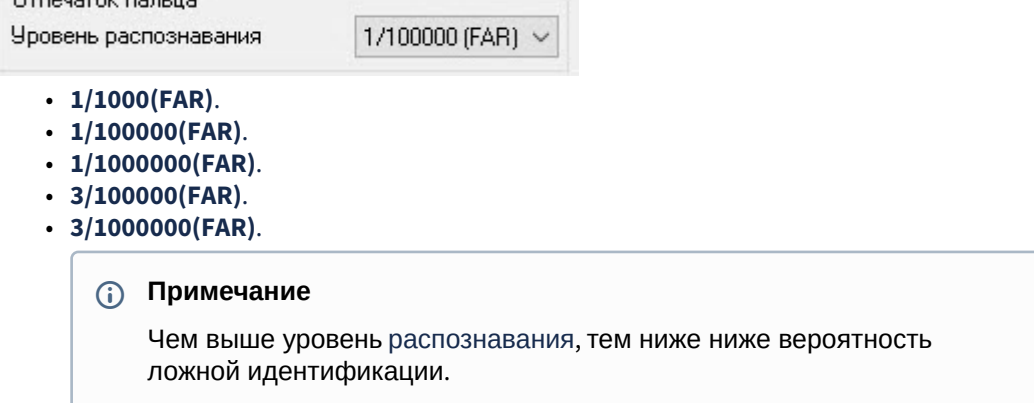

4. Для включения возможности чтения информации из защищенной области карты установить флажок **Реверс номера карты**. По умолчанию флажок снят.

П

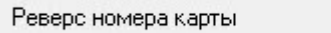

5. Из раскрывающегося списка **Интервал распознавания** выбрать в секундах временной интервал между двумя распознаваниями лиц при непрерывной работе в диапазоне от 1 до 10. Значение по умолчанию − **2с**.

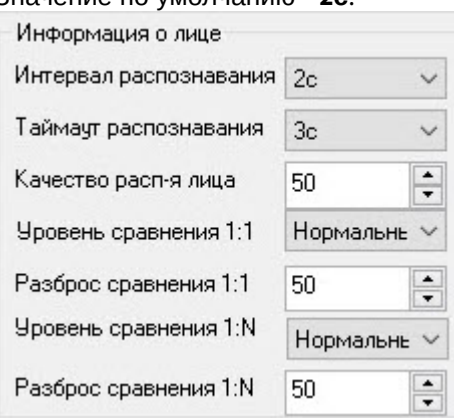

- 6. Из раскрывающегося списка **Таймаут распознавания** выбрать в секундах время в диапазоне от 1 до 20, по истечении которого, если распознавания не произошло, связь с Сервером *Интеллект* разрывается. Значение по умолчанию − **3с**.
- 7. В поле **Качество расп-я лица** указать в процентах минимальное допустимое качество изображения для распознавания лица. Значение по умолчанию − 50%.
- 8. Из раскрывающегося списка **Уровень сравнения 1:1** выбрать уровень качества верификации, если используется только один тип аутентификации: **Нормальный**, **Высокий** или **Выше**.
- 9. В поле **Разброс сравнения 1:1** установить максимальное допустимое отклонения от значения параметра **Уровень сравнения 1:1**, если используется только один тип аутентификации. Значение по умолчанию − 50%.
- 10. Из раскрывающегося списка **Уровень сравнения 1:N** выбрать уровень качества верификации, если используются несколько типов аутентификации: **Нормальный**, **Высокий** или **Выше**.
- 11. В поле **Разброс сравнения 1:N** установить максимальное допустимое отклонения от значения параметра **Уровень сравнения 1:N**, если используются несколько типов аутентификации. Значение по умолчанию − 50%.
- 12. Из раскрывающегося списка **Режим работы** выбрать режим работы терминала *Hikvision*: **Помещение**, **Не определено**, **Другое**.

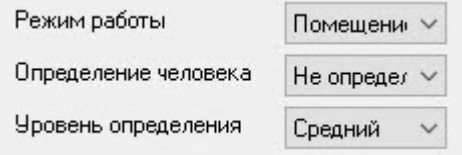

- 13. Из раскрывающегося списка **Определение человека** выбрать, будет ли использоваться функция обнаружения живых лиц: **Не определено** (по умолчанию), **Отключить**, **Включить**.
- 14. Из раскрывающегося списка **Уровень определения** выбрать уровень распознавания человека: **Не определено**, **Низкий**, **Средний** (по умолчанию), **Высокий**.
- 15. Нажать кнопку **Применить . . . . . . . . . . . . . .** .

#### <span id="page-19-0"></span>Настройка контроля двойного прохода Hikvision

Настройка контроля двойного прохода считывателя *Hikvision* доступна только для терминалов контроля доступа, для этого:

#### **Примечание**

Настройка контроля двойного прохода считывателя *Hikvision* будет рассматриваться на примере терминала контроля доступа Hikvision DS-K1T605MF*.* Настройка контроля двойного прохода считывателя других терминалов *Hikvision* происходит аналогично.

1. Перейти на вкладку **Маршрут АПБ** панели настройки объекта **Считыватель Hikvision K1T605XF**.

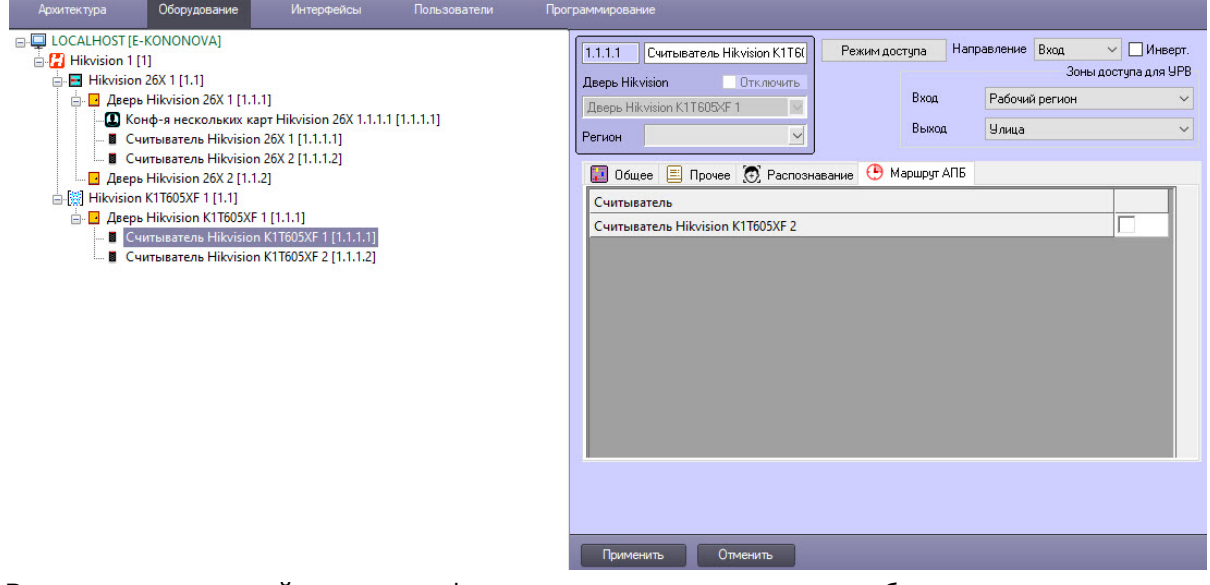

2. В списке считывателей установить флажки напротив тех, для которых будет установлен контроль двойного прохода.

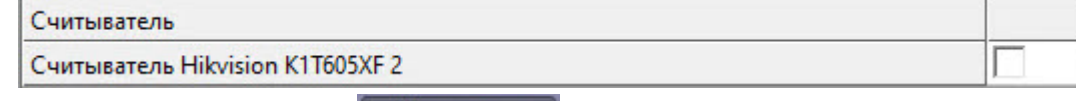

3. Нажать кнопку Применить

Нажать кнопку **Применить** для сохранения настроек.

#### <span id="page-20-0"></span>Настройка плана доступа считывателя Hikvision

#### **Примечание**

Настройка плана доступа считывателя *Hikvision* будет рассматриваться на примере контроллера Hikvision 26X*.* Настройки считывателей других контроллеров/ терминалов *Hikvision* выполняются аналогично.

Настройка плана доступа считывателя *Hikvision* происходит так:

1. Перейти на панель настройки объекта **Считыватель Hikvision 26X**.

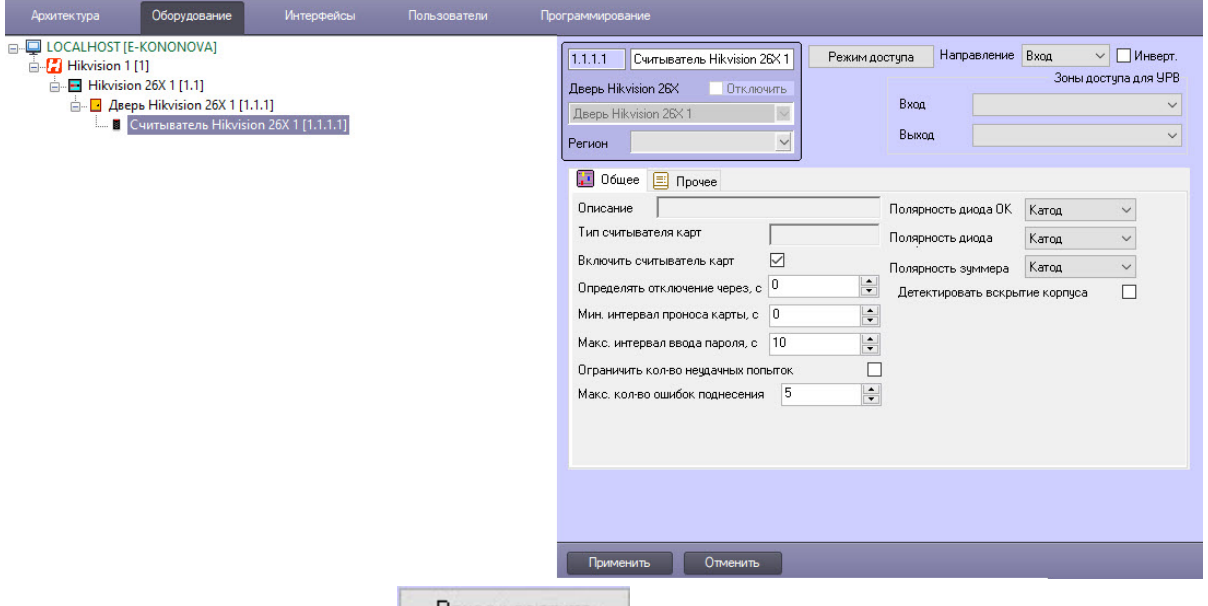

2. Нажать кнопку **Режим доступа** . В результате откроется окно **Настройка** .

#### **плана доступа считывателя**.

 $\mathbb{R}$ 

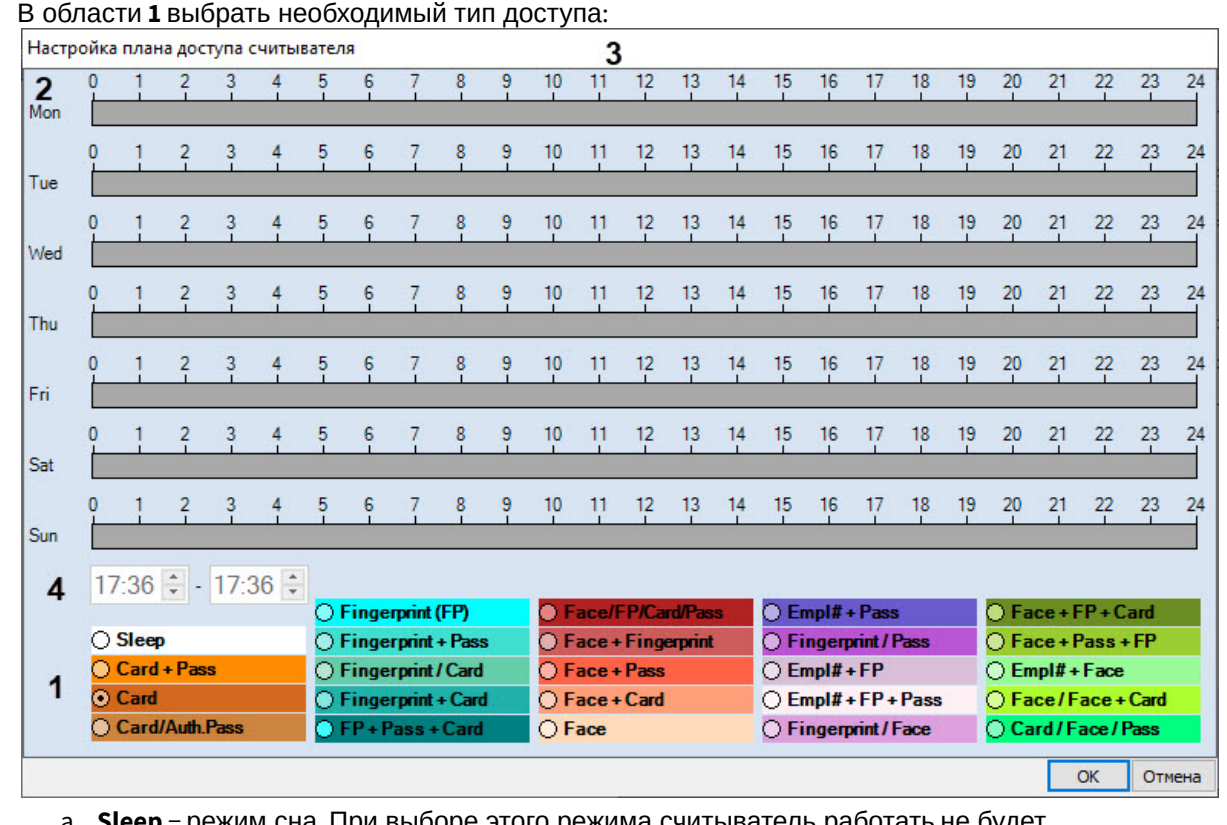

3.

a. **Sleep** − режим сна. При выборе этого режима считыватель работать не будет.

b. **Card + Pass** − к считывателю требуется сначала поднести карту, затем ввести пароль, только после этого будет предоставлен проход.

c. **Card/Auth.Pass** − для предоставления прохода к считывателю требуется поднести карту или ввести пароль.

- 4. В столбце **2** выбрать день недели и в соответствующей строке в области **3** с помощью мыши установить временной интервал действия данного типа доступа.
- 5. При необходимости временной интервал можно откорректировать в области **4**, где левое поле обозначает время начала действия, а правое − время окончания действия данного временного интервала.
- 6. Нажать кнопку **ОК** для сохранения изменений и возврата к окну настроек считывателя *Hikvision*.
- 7. В окне настроек считывателя нажать кнопку **Применить** .

### <span id="page-22-0"></span>4.3.2 Настройка конфигурации нескольких карт Hikvision

#### **Примечание**

Возможность настройки конфигурации нескольких карт *Hikvision* зависит от модели контроллера/терминала *Hikvision.* Настройка конфигурации нескольких карт *Hikvision* будет рассматриваться на примере контроллера Hikvision 26X.

Требуется предварительная настройка группы карт (см. [Настройка групп карт](#page-26-0) Hikvision) *Hikvision*.

Для настройки конфигурации нескольких карт *Hikvision*:

1. Перейти на панель настройки объекта **Конф-я нескольких карт Hikvision 26X**.

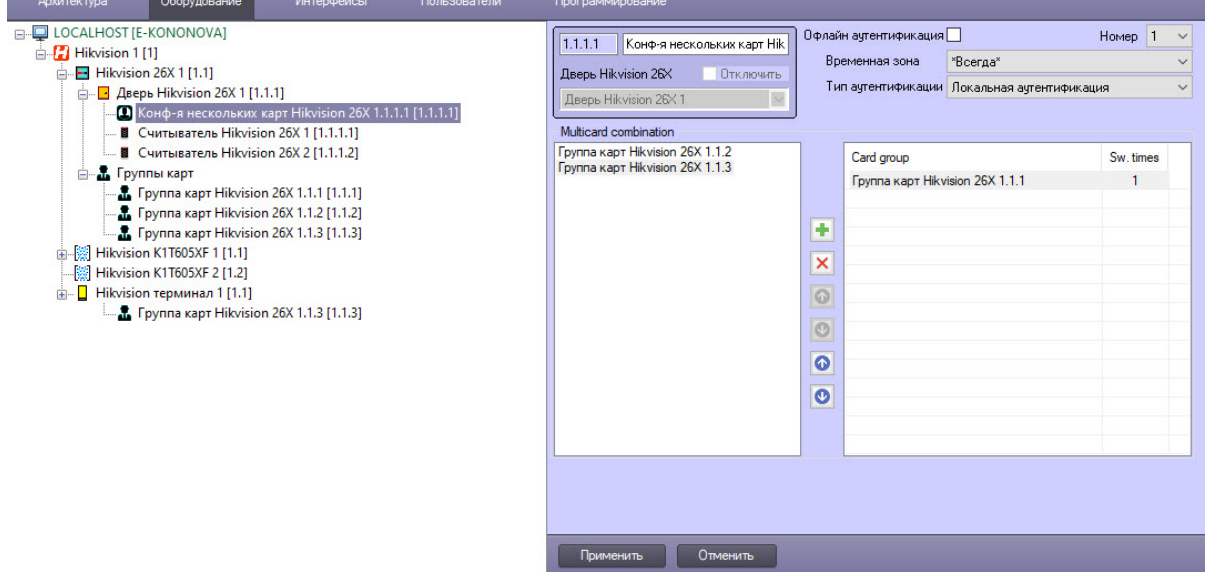

2. Установить флажок **Офлайн аутентификация**, чтобы включить аутентификацию с помощью **Супер-пароля**, когда точка доступа работает автономно.

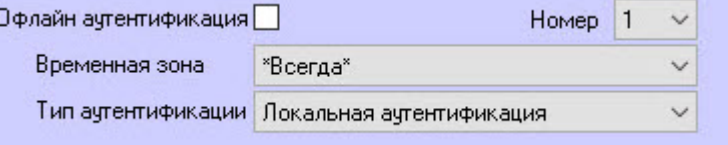

- 3. Из выпадающего списка **Номер** выбрать номер конфигурации от **1** до **20**, соответствующий номеру конфигурации в контроллере *Hikvision.*
- 4. Из выпадающего списка **Временная зона** выбрать временную зону.
- 5. Из выпадающего списка **Тип аутентификации** выбрать тип аутентификации конфигурации:
- a. **Локальная аутентификация** − для получения доступа нужно предъявить только требуемые идентификаторы (карты). В данный тип аутентификации можно добавить до 8 групп карт.
- b. **Лок. аутентиф. и удаленное открытие двери −** после предъявления идентификаторов поступит запрос оператору об удаленном открытии. В данный тип аутентификации можно добавить до 7 групп карт.
- c. **Лок. аутентиф. и супер-пароль** − после предъявления идентификаторов нужно ввести **Супер-пароль**, чтобы дверь открылась.
- 6. Для добавления группы карт в столбец **Card group** (**2**) в области **Multicard combination** (**1**) выбрать

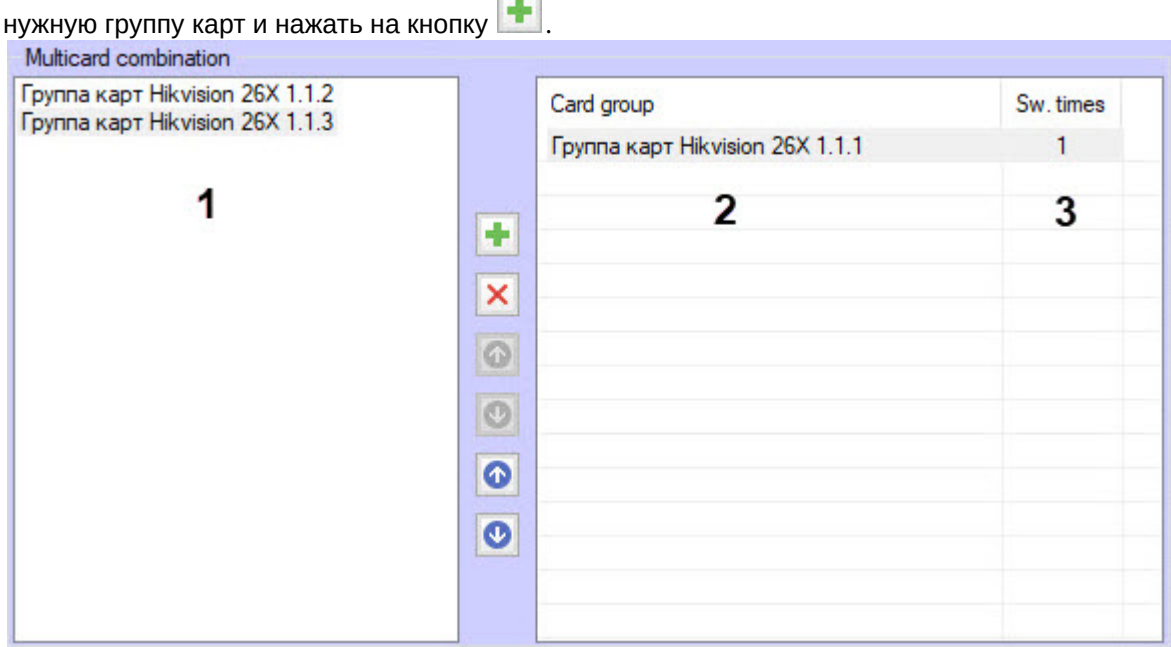

- 7. Для удаления группы из столбца **Card group** (**2**) выбрать нужную группу карт и нажать на кнопку × .
- 8. С помощью кнопок и можно изменять позиции групп карт в столбце **Card group** (**2**).
- 9. С помощью кнопок и можно изменять в столбце **Sw. times** (**3**) количество необходимых считываний разных карт из данной группы для открытия двери.

#### **Примечание**

Максимальное время между считыванием карт\вводом пароля и другими методами авторизации не должно превышать время, заданное в поле **Время проноса карт при многократной аутентиф.** (см. [Настройка двери](#page-12-0) Hikvision).

10. Нажать кнопку **Применить** .

## <span id="page-23-0"></span>4.4 Настройка тревожного входа Hikvision

#### **Примечание**

Возможность настройки тревожного входа *Hikvision* зависит от модели контроллера/терминала *Hikvision.* Настройка тревожного входа *Hikvision* будет рассматриваться на примере контроллера Hikvision 26X.

Для настройки тревожного входа *Hikvision*:

1. Перейти на панель настройки объекта **Трев. вход Hikvision 26X**.

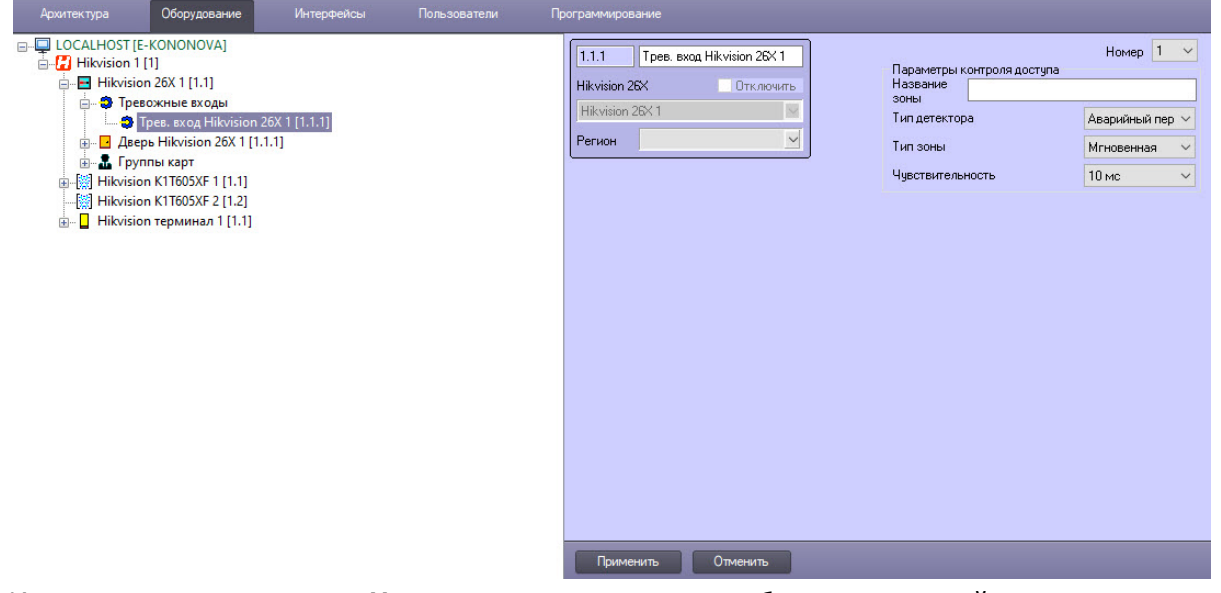

2. Из раскрывающегося списка **Номер** в диапазоне от 1 до 4 выбрать тот, который соответствует номеру тревожного входа в контроллере *Hikvision.*

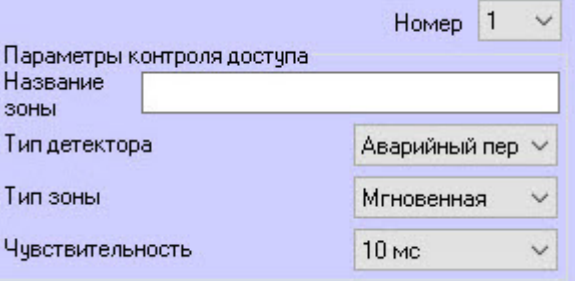

- 3. В поле **Название** ввести название тревожного входа, которое будет отображаться в ПК *Интеллект* при последующих считываниях конфигурации контроллера.
- 4. Из раскрывающегося списка **Тип детектора** выбрать тип детектора:
	- a. **Аварийный переключатель** − детектор аварийного переключателя (по умолчанию).
	- b. **Магнитной двери** − детектор магнитной двери.
	- c. **Дыма** − детектор дыма.
	- d. **Активный инфракрасный** − детектор активного инфракрасного излучения.
	- e. **Пассивный инфaракрасный** − детектор пассивного инфракрасного излучения.
	- f. **Разбития стекла** − детектор разбившегося стекла.
	- g. **Вибрационный** − детектор вибрации.
	- h. **Dual Technology PIR** − детектор Dual Technology PIR .
	- i. **Triple Technology PIR** − детектор Triple Technology PIR.
	- j. **Влажности** − детектор влажности.
	- k. **Температуры** − детектор температуры.
	- l. **Горючего газа** − детектор горючего газа.
	- m. **Другой** − другой детектор.
- 5. Из выпадающего списка **Тип зоны** выбрать тип зоны:
	- a. **Мгновенная** − мгновенная зона (по умолчанию).
	- b. **Круглосуточная** − постоянная зона.
	- c. **Открытой авар двери** − зона открытой аварийной двери.
	- d. **Отключенной авар. двери** − зона отключенной аварийной двери.
	- e. **Защищенная** − защищенная зона.
- 6. Из выпадающего списка **Чувствительность** выбрать чувствительность в миллисекундах: **10 мс** (по умолчанию), **250 мс**, **500 мс**, **750 мс**.
- 7. Нажать кнопку **Применить** .

# <span id="page-25-0"></span>4.5 Настройка тревожного выхода Hikvision

#### **Примечание**

Возможность настройки тревожного выхода *Hikvision* зависит от модели контроллера/ терминала *Hikvision.* Настройка тревожного выхода *Hikvision* будет рассматриваться на примере контроллера Hikvision 26X.

Для настройки тревожного выхода *Hikvision*:

1. Перейти на панель настройки объекта **Трев. выход Hikvision 26X**.

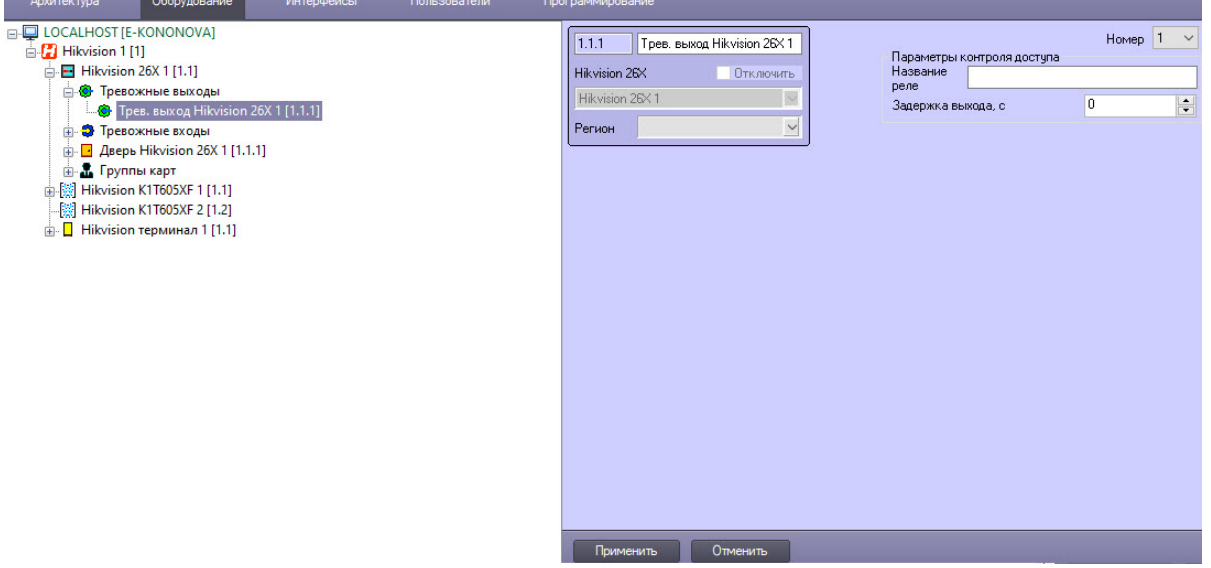

2. Из раскрывающегося списка **Номер** в диапазоне от 1 до 4 выбрать тот, который соответствует номеру тревожного выхода в контроллере *Hikvision.* 

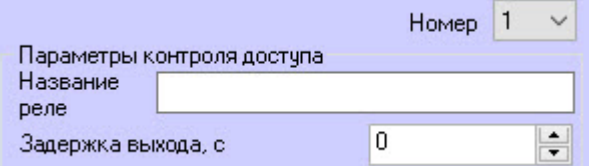

- 3. В поле **Название реле** ввести название тревожного выхода, которое будет отображаться в ПК *Интеллект* при последующих считываниях конфигурации контроллера.
- 4. В поле **Задержка выхода, с** указать время задержки тревожного выхода в секундах.
- 5. Нажать кнопку **Применить** .

# <span id="page-26-0"></span>4.6 Настройка групп карт Hikvision

Объект **Группа карт Hikvision** предназначен для группировки карт при настройке конфигурации нескольких карт *Hikvision* (см. [Настройка конфигурации нескольких карт](#page-22-0) Hikvision).

#### **Примечание**

Возможность настройки групп карт *Hikvision* зависит от модели контроллера/терминала *Hikvision.* Настройка группы карт *Hikvision* будет рассматриваться на примере контроллера Hikvision 26X*.*

Для настройки групп карт *Hikvision*:

1. Перейти на панель настройки объекта **Группа карт Hikvision 26X**.

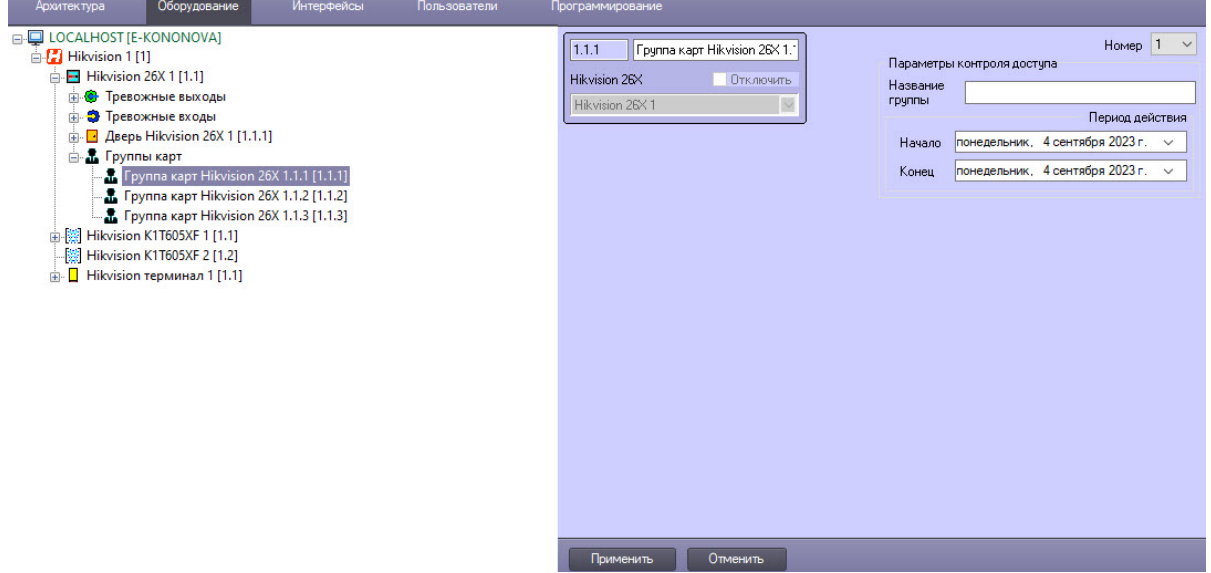

2. Из выпадающего списка **Номер** в диапазоне от 1 до 32 выбрать тот, который соответствует номеру группы карт в контроллере *Hikvision.*

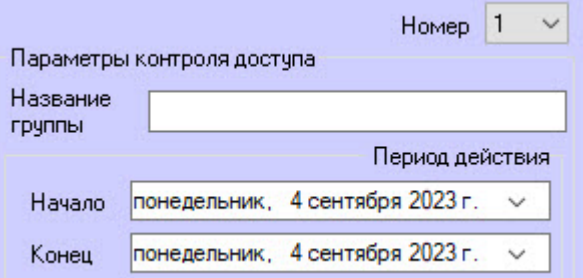

- 3. В поле **Название группы** ввести название группы карт.
- 4. В поле **Начало** с помощью кнопки  $\check{~}$  указать начало действия периода группы карт. Доступный период зависит от установленной даты окончания периода. Рекомендуется сначала задать корректную дату конца действия периода группы карт (см. шаг 5).
- 5. В поле **Конец** с помощью кнопки  $\checkmark\,$  указать конец действия периода группы карт.
- 6. Нажать кнопку **Применить <b>Применить** для сохранения настроек.

# <span id="page-27-0"></span>4.7 Настройка группы взаимодействий Hikvision

#### **Примечание**

Возможность настройки группы взаимодействий *Hikvision* зависит от модели контроллера/ терминала *Hikvision.* Настройка группы взаимодействий *Hikvision* будет рассматриваться на примере контроллера Hikvision 26X.

Настройка группы взаимодействий *Hikvision* осуществляется следующим образом:

1. Перейти на панель настройки объекта **Hikvision группа взаимодействий**.

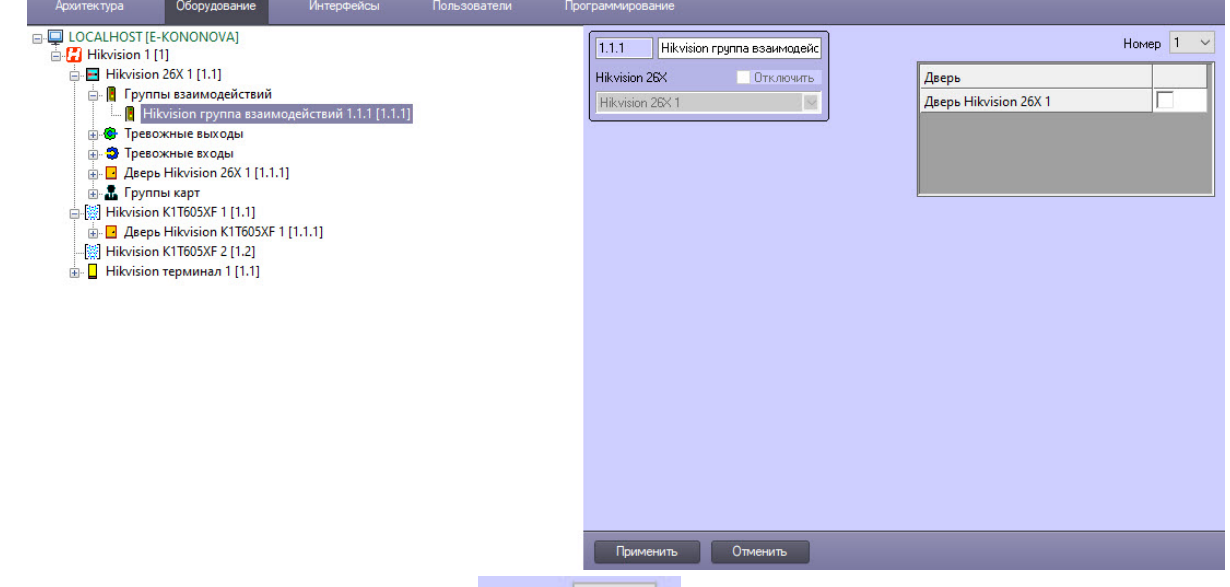

- 2. Из раскрывающегося списка Номер Из раскрывающегося списка **Номер** в диапазоне от 1 до 4 выбрать тот, который соответствует номеру группы взаимодействий в контроллере *Hikvision.*
- 3. В области **Дверь** установить флажки рядом с необходимыми дверьми *Hikvision.*

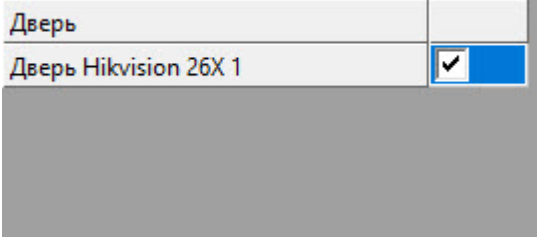

#### **Примечание**

Чтобы открыть одну из дверей, другие двери должны оставаться закрытыми. Это означает, что в группе взаимодействий одновременно может быть открыта только одна дверь.

4. Нажать кнопку **Применить <b>Применить** для сохранения настроек.

# <span id="page-28-0"></span>4.8 Настройка событийного входа Hikvision

#### **Примечание**

Возможность настройки событийного входа *Hikvision* зависит от модели контроллера *Hikvision.* Настройка событийного входа *Hikvision* будет рассматриваться на примере контроллера Hikvision 26X.

Для настройки событийного входа *Hikvision*:

1. Перейти на панель настройки объекта **Событийный вход Hikvision 26X**.

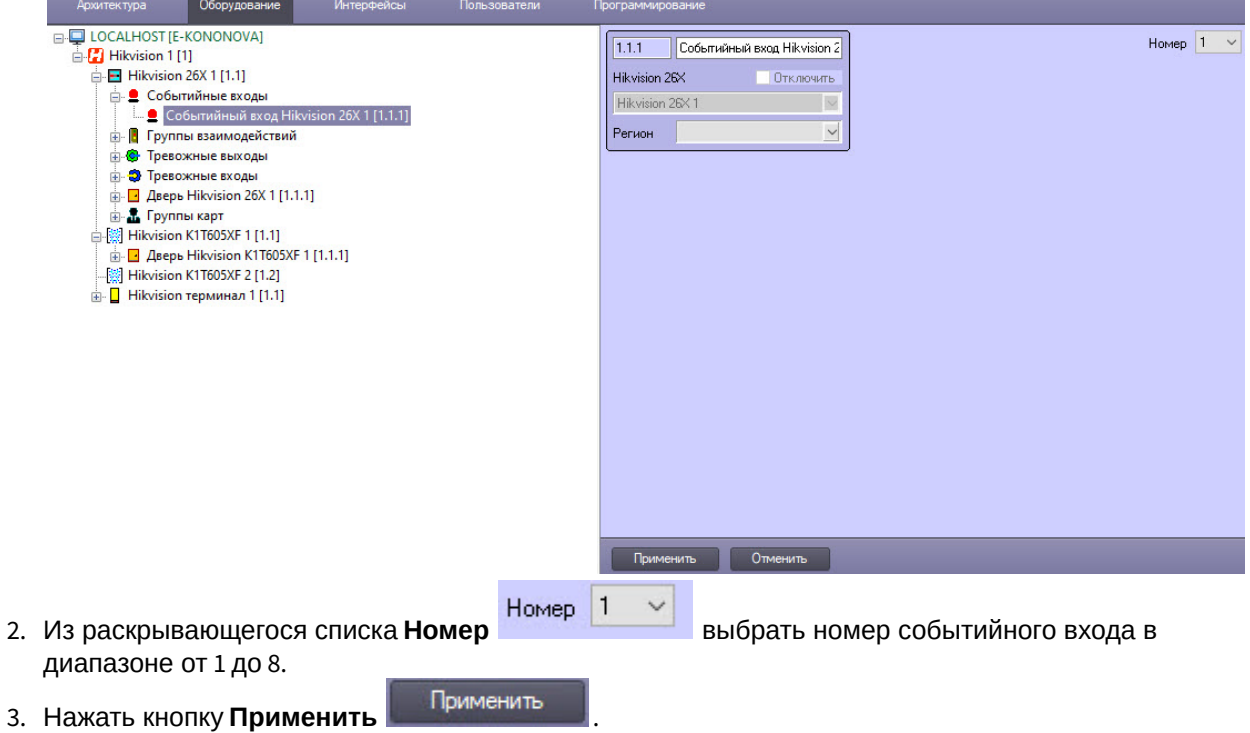

# <span id="page-28-1"></span>4.9 Настройка карт пользователей Hikvision

Для настройки карт пользователей *Hikvision*:

- 1. [Перейти к редактированию пользователя в программном модуле](https://docs.itvgroup.ru/confluence/pages/viewpage.action?pageId=128909792) *Бюро пропусков* (см. Переход к редактированию пользователя).
- 2. На вкладке дополнительных параметров выбрать параметр **Hikvision extention** и нажать на кнопку  $\sim$ .

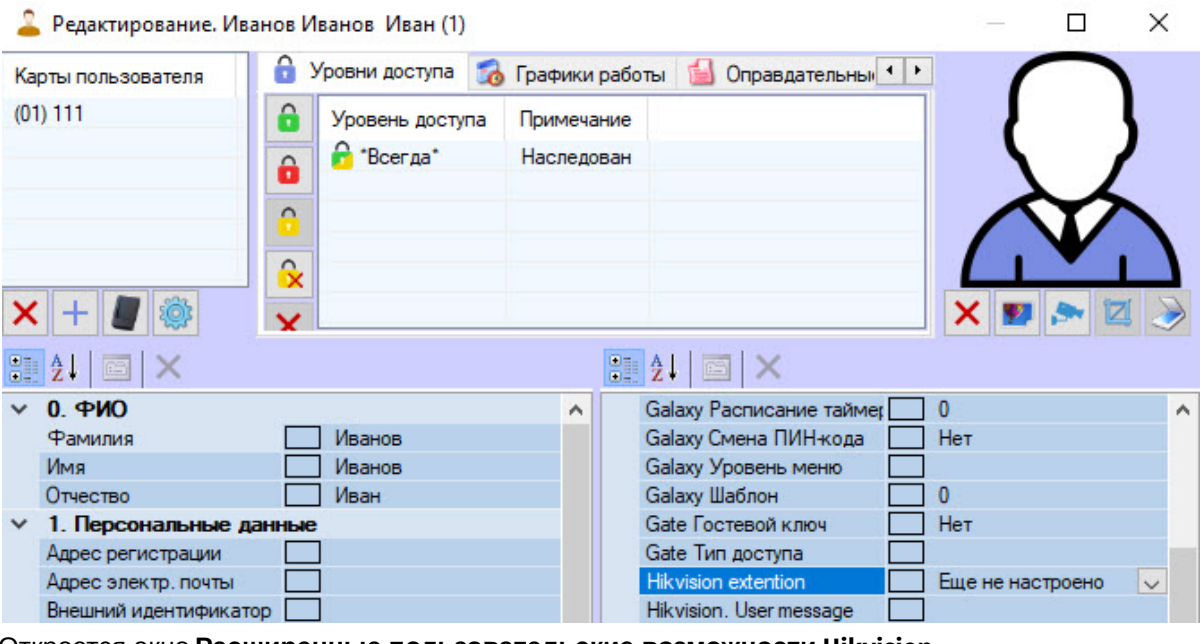

Откроется окно **Расширенные пользовательские возможности Hikvision**.

#### **Примечание**

Если параметр **Hikvision extention** не отображается, то необходимо настроить [отображение данного поля в учетных записях пользователя](https://docs.itvgroup.ru/confluence/pages/viewpage.action?pageId=128909633) (см. Настройка отображения полей в учетных записях пользователей).

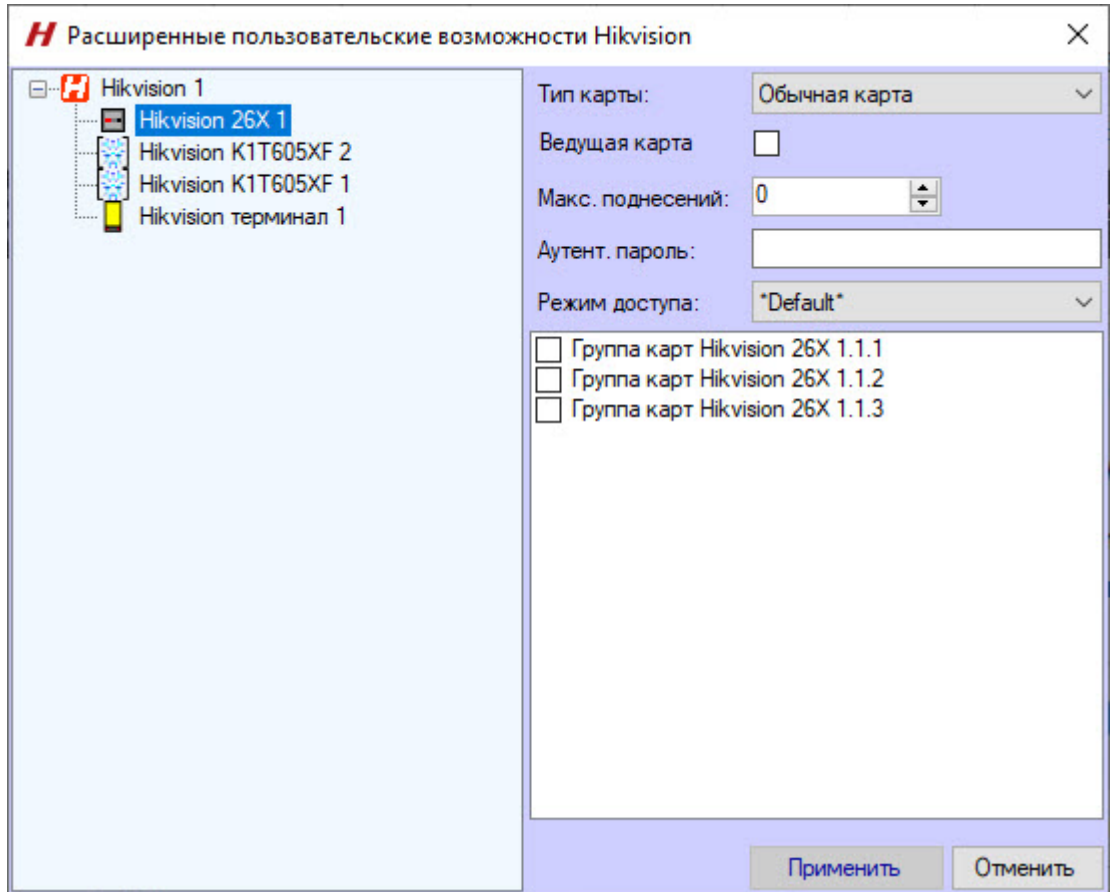

- 3. В дереве объектов выбрать необходимый контроллер *Hikvision*.
- 4. Из раскрывающегося списка **Тип карты** выбрать тип пользовательской карты:
	- a. **Недействительная карта** − карта с истекшим сроком действия.
	- b. **Обычная карта** − обычный тип карты.
	- c. **Отключенная карта** − при считывании данного типа карты дверь будет оставаться открытой в течение заданного периода времени в параметре **Время открытия спец. карты** (см. [Настройка двери](#page-12-0) Hikvision).
	- d. **Карта в черном списке** − при считывании данного типа карты будет сгенерировано событие на открытие двери, но дверь не откроется.
	- e. **Охранная карта** − считывание данного типа карты может использоваться для инспекционного персонала.
	- f. **Стресс-карта** − в случае принуждения при считывании карты будет открыта дверь и сгенерирована тревога принуждения.
	- g. **Супер карта** − карта действительна для всех дверей контроллера/терминала при активной временной зоне, заданной для уровня доступа пользователя карты.
	- h. **Карта посетителя** − карта предназначена для посетителей. Можно задать максимальное количество считываний данной карты в поле **Максимальное количество считываний**

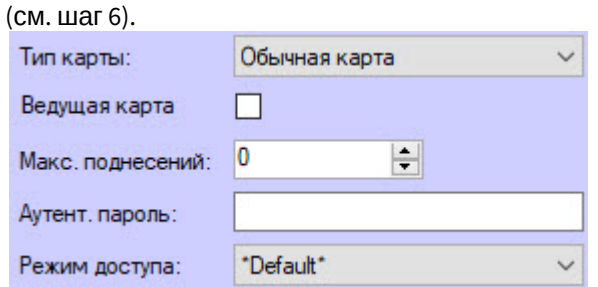

- 5. Установить флажок **Ведущая карта**, чтобы считыватели этого контроллера/терминала начали работать только после прикладывания этой карты к любому считывателю контроллера/ терминала.
- 6. В поле **Максимальное количество считываний** задать максимальное количество считываний для карты типа **Карта посетителя** в диапазоне от 0 до 255. При установке значения **0** ограничений на считывание нет.
- 7. В поле **Аутент. пароль** задать пароль карты из 4-8 цифр. Доступность настройки данного параметра зависит модели контроллера/терминала *Hikvision.*
- 8. Из раскрывающегося списка **Режим доступа** выбрать, в каком режиме работает карта пользователя.
- 9. В области групп карт выбрать из списка требуемые, установив около них флажки. Доступность настройки данного параметра зависит модели контроллера/терминала *Hikvision.*

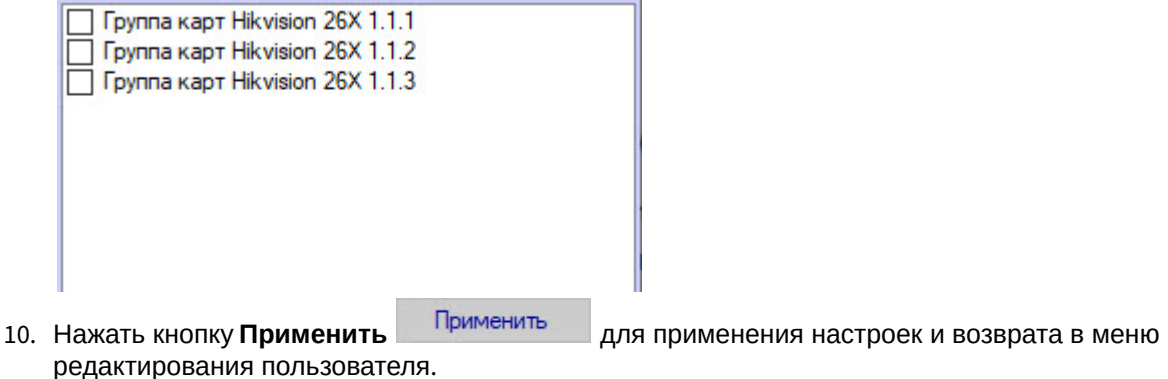

11. В меню редактирования пользователя нажать кнопку Сохранить **и сохраните и для сохранения** изменений.

# <span id="page-32-0"></span>5 Работа с модулем интеграции Hikvision

## <span id="page-32-1"></span>5.1 Общие сведения о работе с модулем Hikvision

Для работы с модулем интеграции *Hikvision* используются следующие интерфейсные объекты:

- 1. **Карта**.
- 2. **Протокол событий**.

[Сведения по настройке данных интерфейсных объектов приведены в документе](https://docs.itvgroup.ru/confluence/pages/viewpage.action?pageId=136938089) Программный комплекс Интеллект: Руководство Администратора.

[Работа с данными интерфейсными объектами подробно описана в документе](https://docs.itvgroup.ru/confluence/pages/viewpage.action?pageId=136937896) Программный комплекс Интеллект: Руководство Оператора.

Терминалы контроля доступа DS-K5604A-3XF/V и DS-K1T671TM-3XF позволяют измерять температуру тела и определять наличие/отсутствие маски на лице пользователя. Соответствующие события отображаются в интерфейсном объекте **Протокол событий** только в том случае, если данные настройки выполнены на самом терминале (подробнее см. документацию производителя).

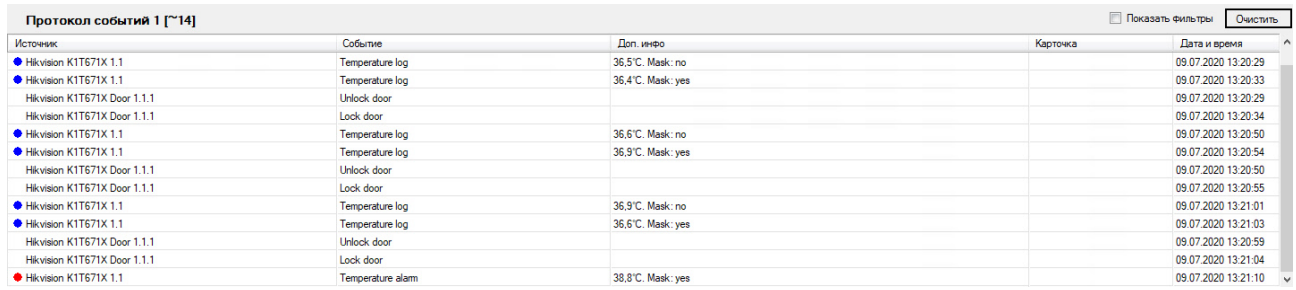

# <span id="page-32-2"></span>5.2 Добавление биометрических параметров Hikvision

### <span id="page-32-3"></span>5.2.1 Добавление шаблона лица Hikvision

Для добавления шаблона лица *Hikvision* в модуле *Бюро Пропусков* необходимо выполнить следующие действия:

- 1. [Перейти к добавлению биометрических данных в окне](https://docs.itvgroup.ru/confluence/pages/viewpage.action?pageId=134745854) **Бюро пропусков** (см. Добавление биометрических параметров).
- 2. Выбрать расширение **(Hikvision Лицо) <Название терминала>**, которое соответствует терминалу с биометрическим считывателем лица.

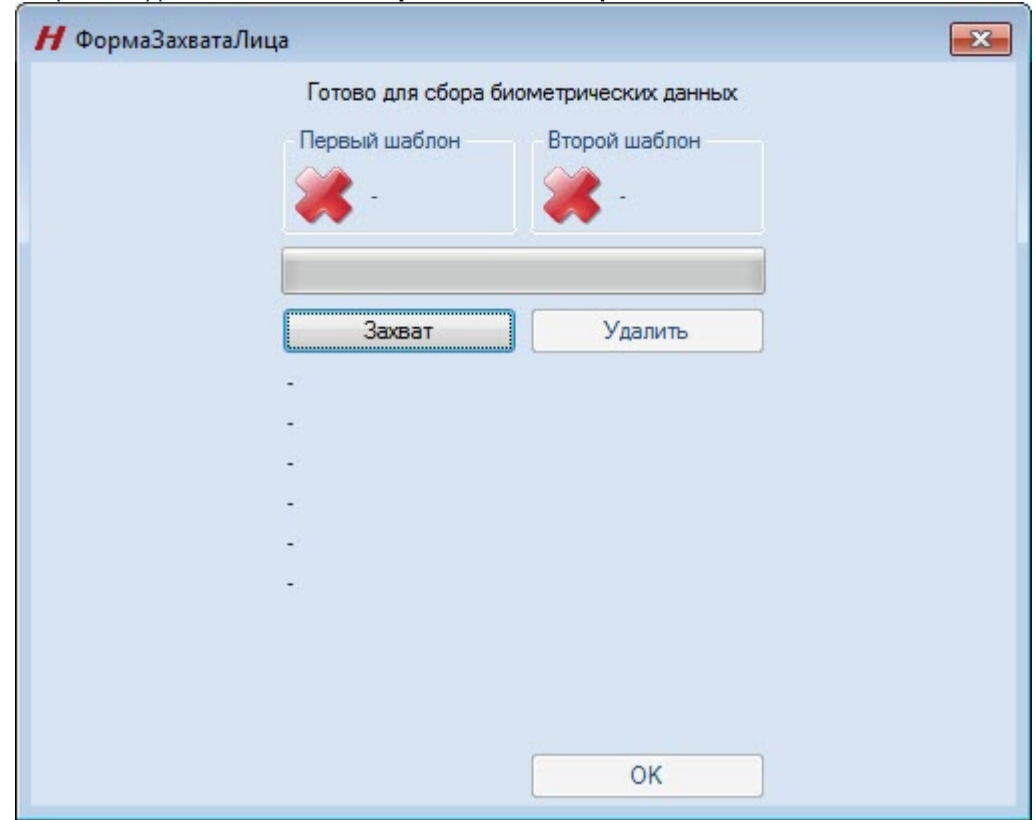

3. Откроется диалоговое окно **ФормаЗахватаЛица**.

4. Нажать кнопку **Захват**. Далее необходимо следовать инструкциям на экране терминала. В случае успешного захвата лица отобразится полученная фотография, шаблон которой будет

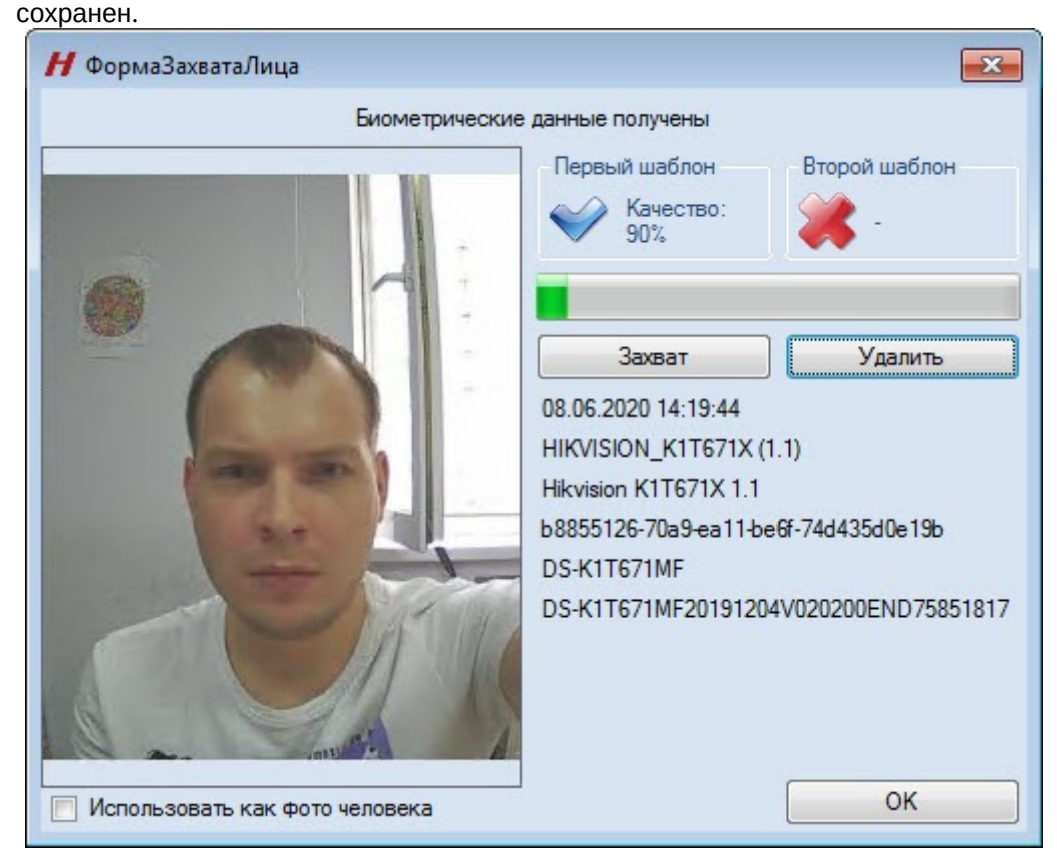

5. Если необходимо использовать полученную фотографию в качестве фотографии пользователя, установить флажок **[Использовать как фото человека](https://docs.itvgroup.ru/confluence/pages/viewpage.action?pageId=128909818)** (см. Назначение пользователю фотографии).

#### **Внимание!**

Настоятельно рекомендуется установить флажок **Использовать как фото человека**, чтобы фотография была записана в другие терминалы. В обратном случае фотография будет записана только в тот терминал, с которого был сделан захват лица, и лицо будет удалено при последующей записи параметров доступа.

- 6. Для удаления шаблона лица нажать кнопку **Удалить**.
- 7. Нажать кнопку **ОК** для сохранения шаблона лица.

Добавление шаблона лица *Hikvision* завершено.

### <span id="page-34-0"></span>5.2.2 Добавление шаблонов отпечатков пальцев Hikvision

Для добавления шаблонов отпечатков пальцев *Hikvision* в модуле *Бюро Пропусков* необходимо выполнить следующие действия:

- 1. [Перейти к добавлению биометрических данных в окне](https://docs.itvgroup.ru/confluence/pages/viewpage.action?pageId=134745854) **Бюро пропусков** (см. Добавление биометрических параметров).
- 2. Выбрать расширение **(Hikvision Отпечатки пальцев) <Название контроллера/терминала>**, которое соответствует контроллеру с подключенным к нему биометрическим считывателем отпечатков пальцев, либо терминалу.

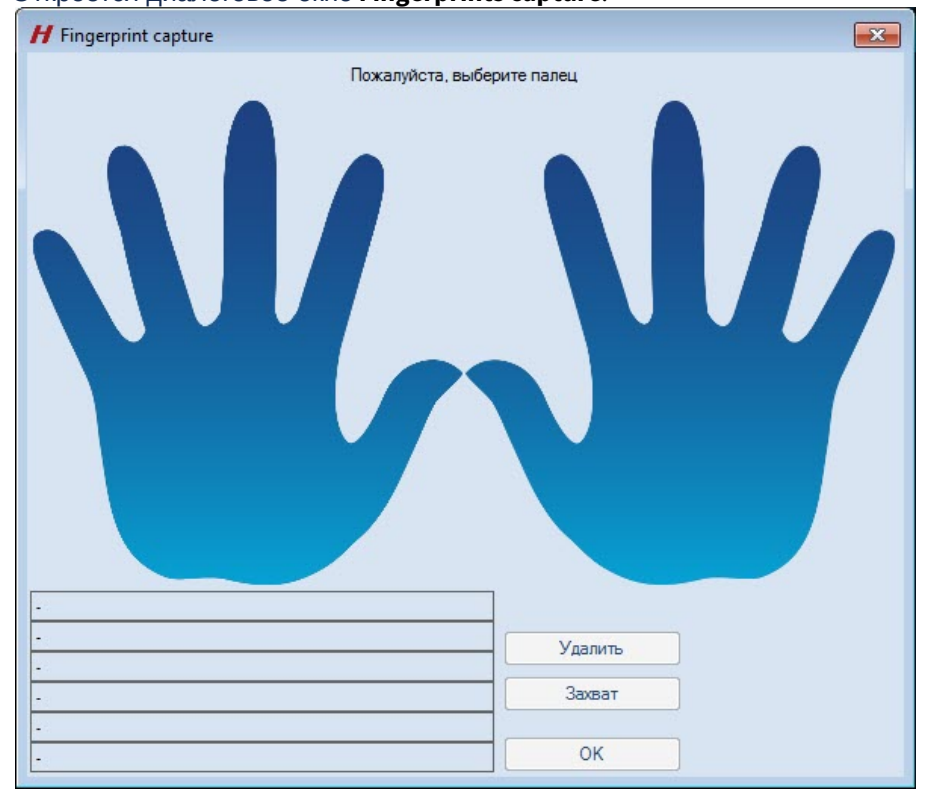

#### 3. Откроется диалоговое окно **Fingerprints capture**.

4. Выбрать палец, для которого необходимо добавить шаблон, и нажать кнопку **Захват**.

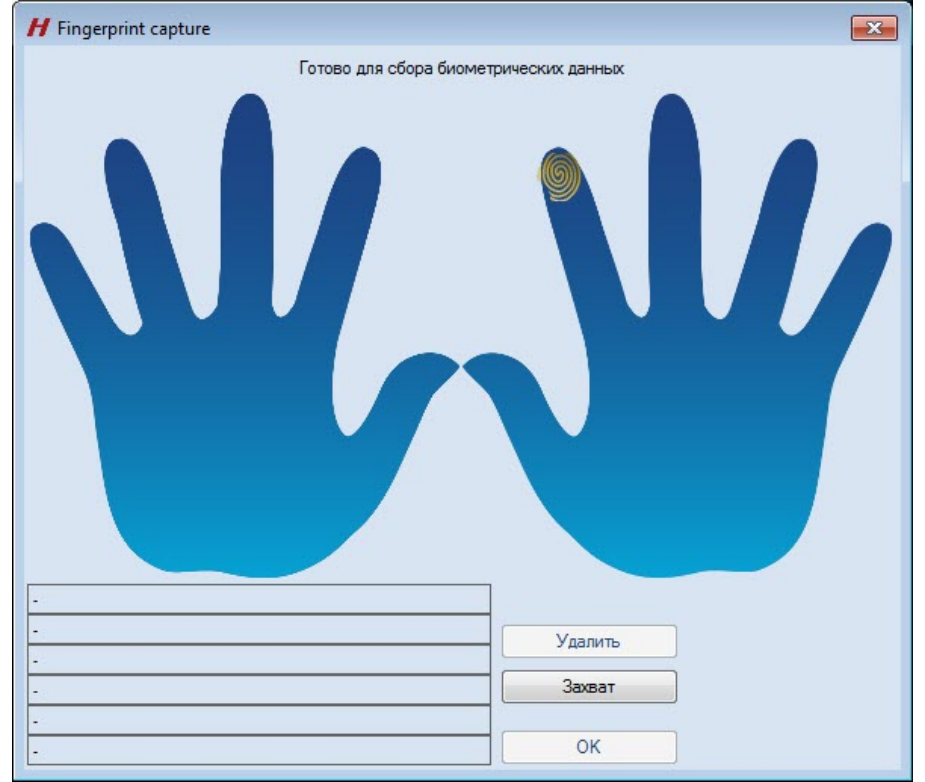

5. Далее необходимо приложить палец к считывателю несколько раз. В случае успешного захвата шаблон отпечатков пальца будет автоматически сохранен в контроллере/терминале.

6. Для добавления нового шаблона необходимо повторить процедуру. Пальцы, для которых уже существует шаблон, выделяются зеленым цветом.

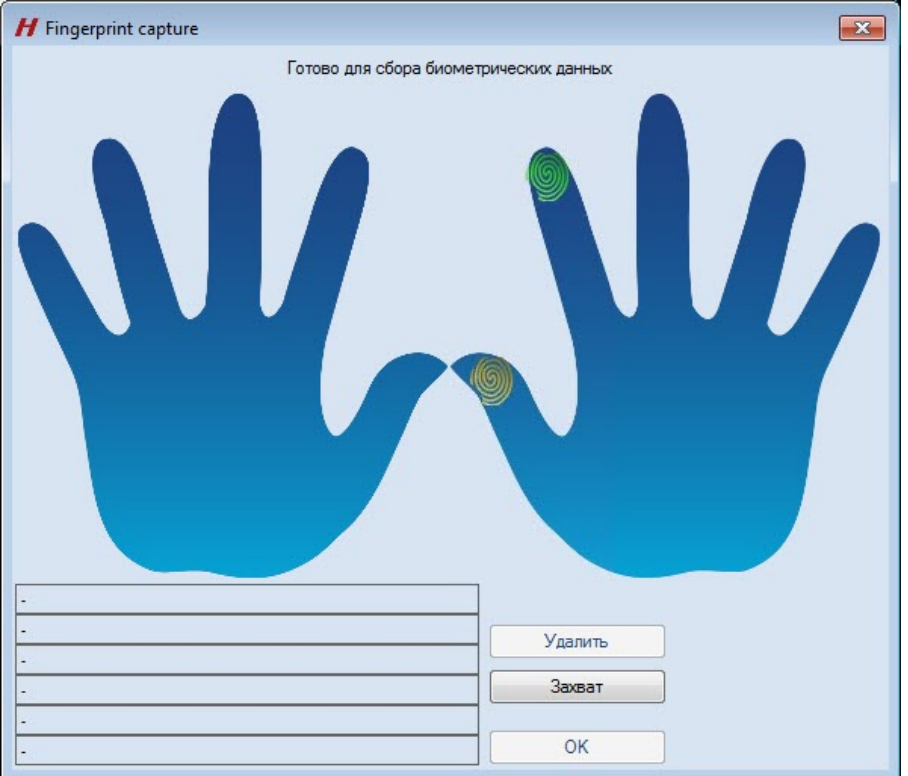

7. Для удаления ранее добавленного шаблона необходимо выбрать палец и нажать кнопку **Удалить**.

Добавление шаблонов отпечатков пальцев *Hikvision* завершено.

## <span id="page-36-0"></span>5.3 Управление контроллером\терминалом\вызывной панелью Hikvision

В интерактивном окне **Карта** происходит управление только вызывными панелями *Hikvision* серии KV с использованием функционального меню объекта **Hikvision KVx**. Контроллеры и терминалы *Hikvision* в окне **Карта** не управляются.

Функциональное меню объекта **Hikvision KVx** выглядит так:

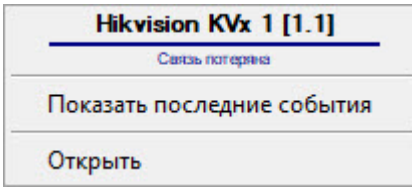

Описание команд функционального меню объекта **Hikvision KVx** приведено в таблице.

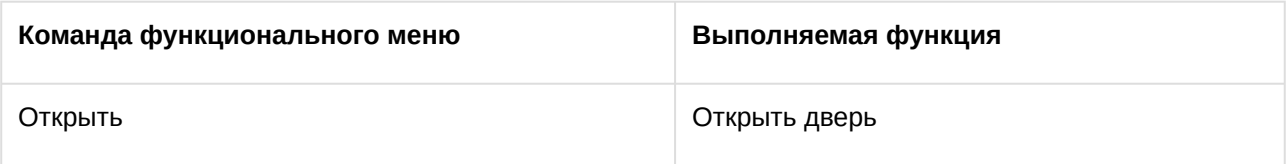

Изображения состояний аналогичны для всех контроллеров\терминалов\вызывных панелей *Hikvision*. Возможны следующие состояния:

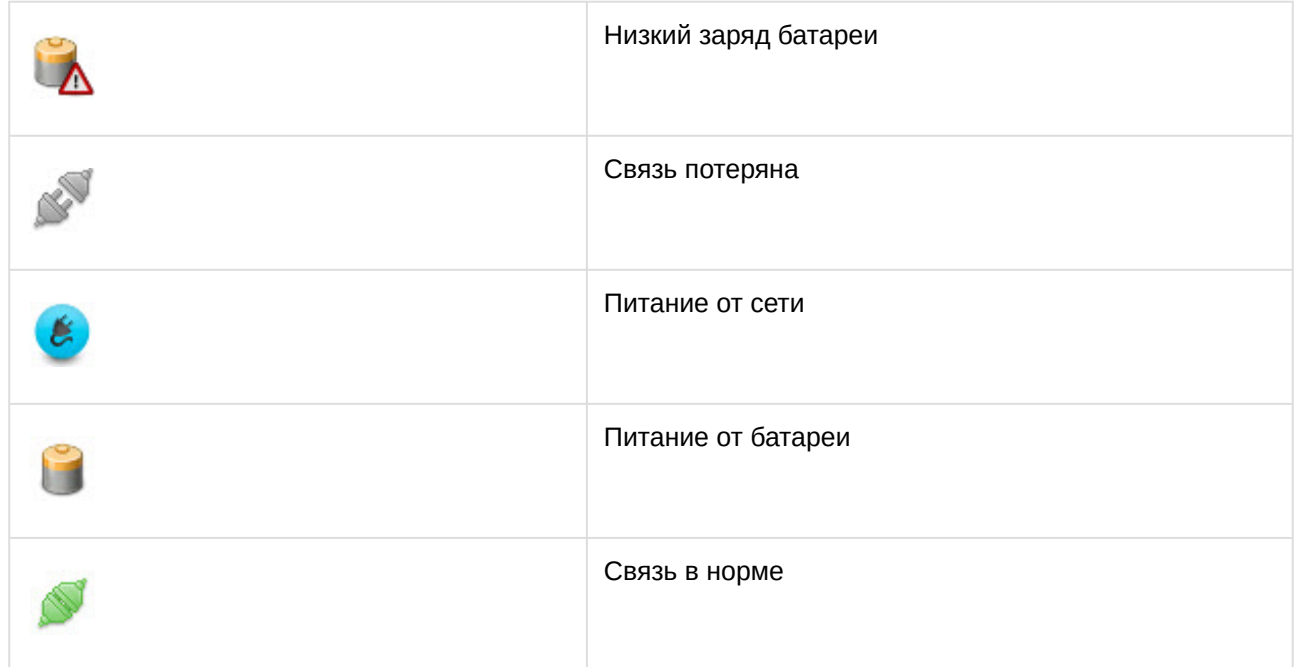

# <span id="page-37-0"></span>5.4 Управление дверью Hikvision

#### **Примечание**

Управление дверью *Hikvision* будет рассматриваться на примере контроллера Hikvision 26X*.* Управление дверьми других контроллеров/терминалов *Hikvision* осуществляется аналогичным образом.

Дверь *Hikvision* управляется в интерактивном окне **Карта** с использованием функционального меню объекта **Дверь Hikvision 26X**.

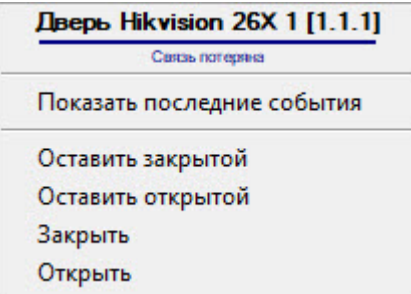

Описание команд функционального меню двери *Hikvision* приведено в таблице.

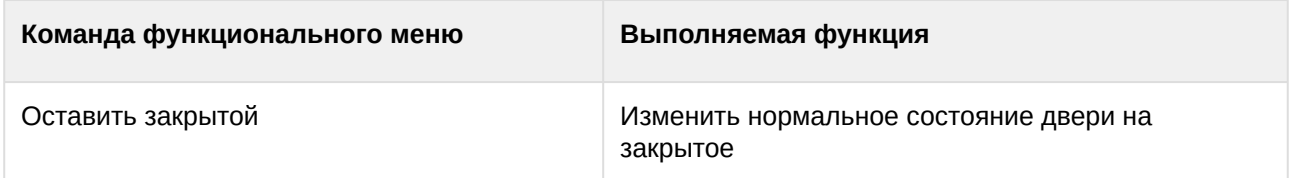

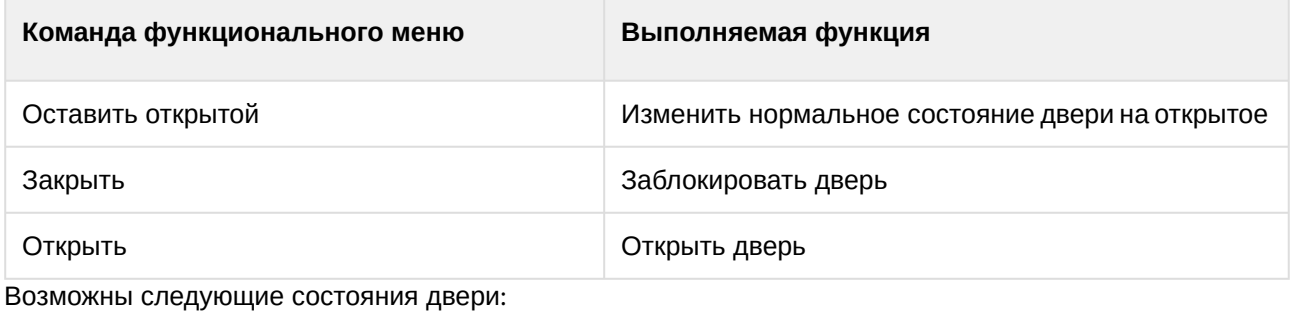

### **Примечание**

Изображения состояний двери аналогичны для всех контроллеров/терминалов *Hikvision*.

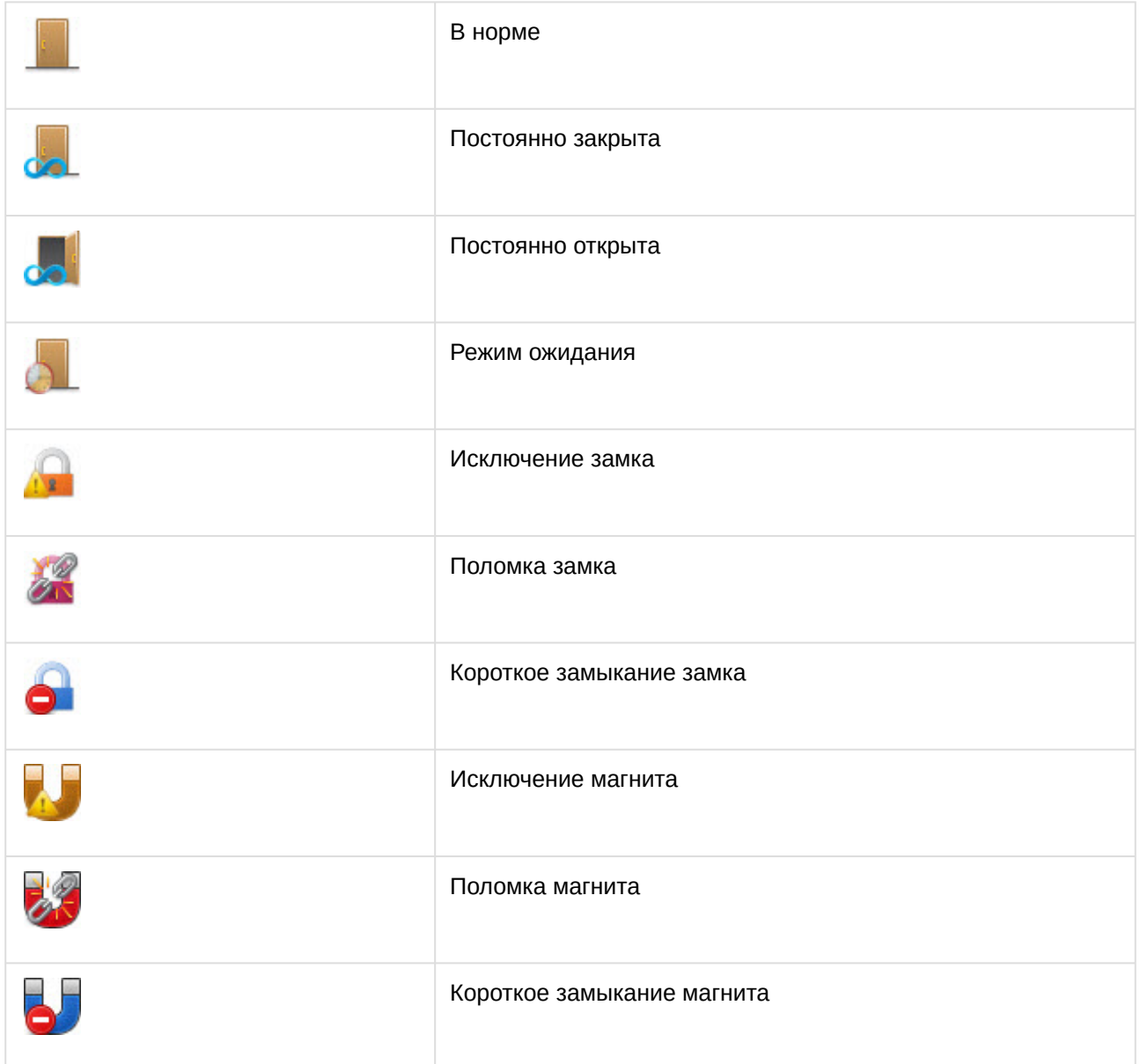

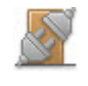

Связь потеряна

## <span id="page-39-0"></span>5.5 Управление считывателем Hikvision

#### **Примечание**

Управление считывателем *Hikvision* будет рассматриваться на примере контроллера Hikvision 26X*.* Управление считывателями других контроллеров/терминалов *Hikvision* происходит аналогичным образом.

Считыватель *Hikvision* управляется в интерактивном окне **Карта** с использованием функционального меню объекта **Считыватель Hikvision 26X**, причем фактически управляется дверь считывателя. Это сделано для удобства пользователя.

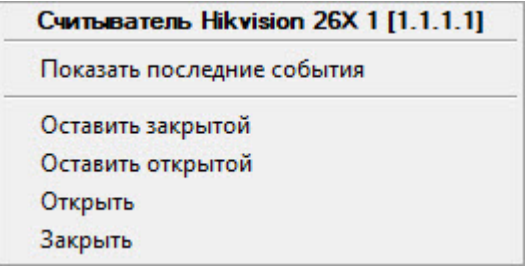

Описание команд функционального меню считывателя *Hikvision* приведено в таблице.

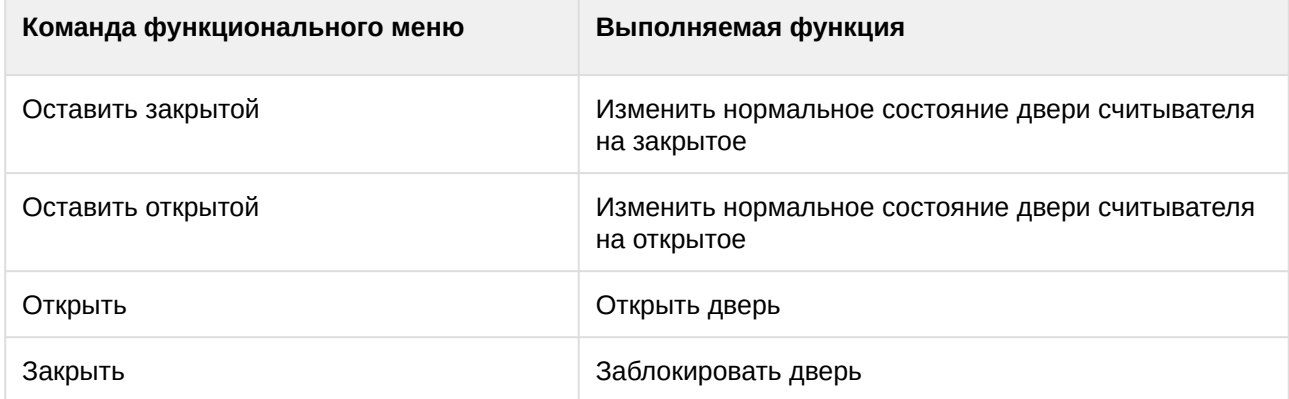

Изображения состояний считывателя аналогичны для всех контроллеров/терминалов *Hikvision*. Возможны следующие состояния считывателя:

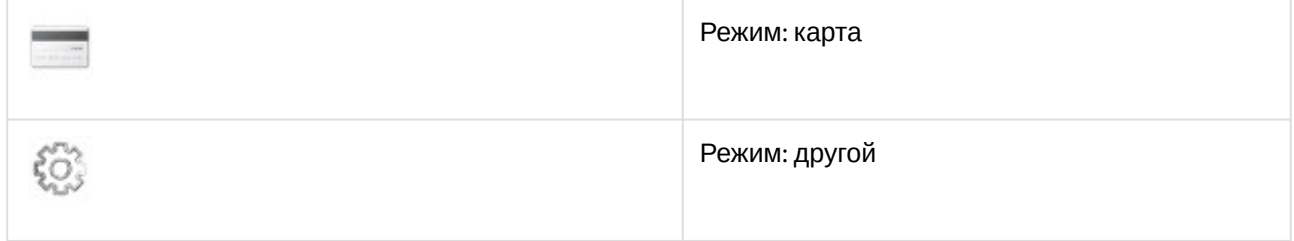

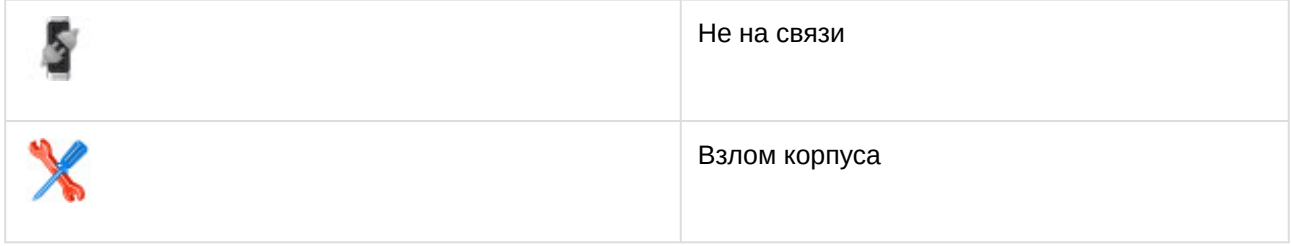

# <span id="page-40-0"></span>5.6 Управление тревожным входом Hikvision

#### **Примечание**

Управление тревожным входом *Hikvision* будет рассматриваться на примере контроллера Hikvision 26X*.* Управление тревожными входами других контроллеров/терминалов *Hikvision* происходит аналогичным образом.

Управление тревожным входом *Hikvision* происходит в интерактивном окне **Карта** с использованием функционального меню объекта **Трев. вход Hikvision 26X**.

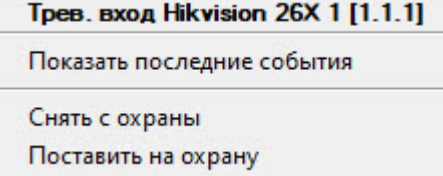

Изображения состояний тревожного входа аналогичны для всех контроллеров/терминалов *Hikvision*. Описание команд функционального меню тревожного входа *Hikvision* приведено в таблице.

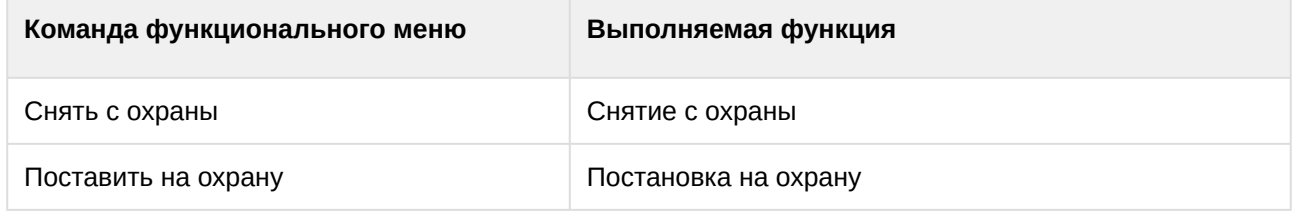

Возможны следующие состояния тревожного входа:

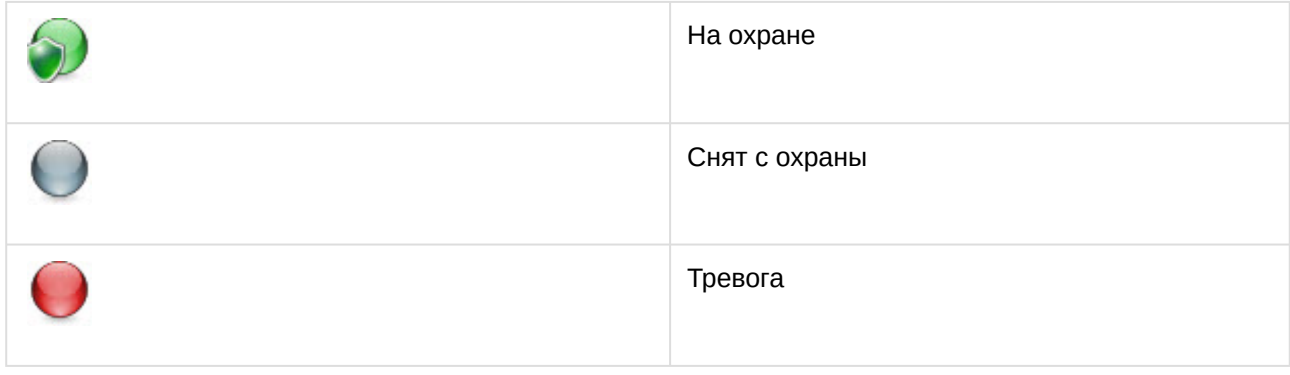

## <span id="page-41-0"></span>5.7 Управление тревожным выходом Hikvision

#### **Примечание**

Управление тревожным выходом *Hikvision* будет рассматриваться на примере контроллера Hikvision 26X*.* Управление тревожными выходами других контроллеров/ терминалов *Hikvision* происходит аналогичным образом.

Управление тревожным выходом *Hikvision* происходит в интерактивном окне **Карта** с использованием функционального меню объекта **Трев. выход Hikvision 26X**.

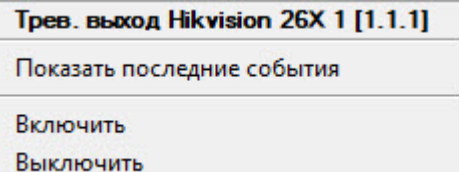

Описание команд функционального меню тревожного выхода *Hikvision* приведено в таблице.

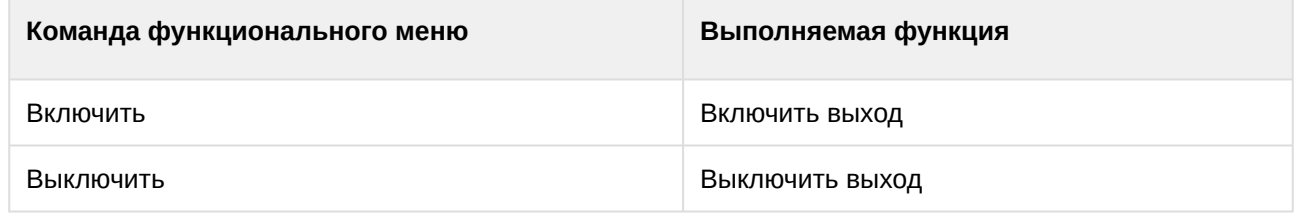

Изображения состояний тревожного выхода аналогичны для всех контроллеров/терминалов *Hikvision*. Описание команд функционального меню тревожного выхода *Hikvision* приведено в таблице.

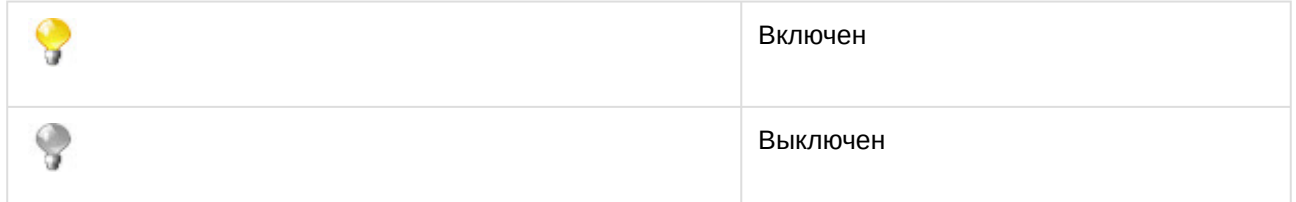

## <span id="page-41-1"></span>5.8 Управление входом событий Hikvision

Событийные входы контроллеров и терминалов *Hikvision* в окне **Карта** не управляются.

Изображения состояний событийного входа аналогичны для всех контроллеров/терминалов *Hikvision*. Возможны следующие состояния входа событий:

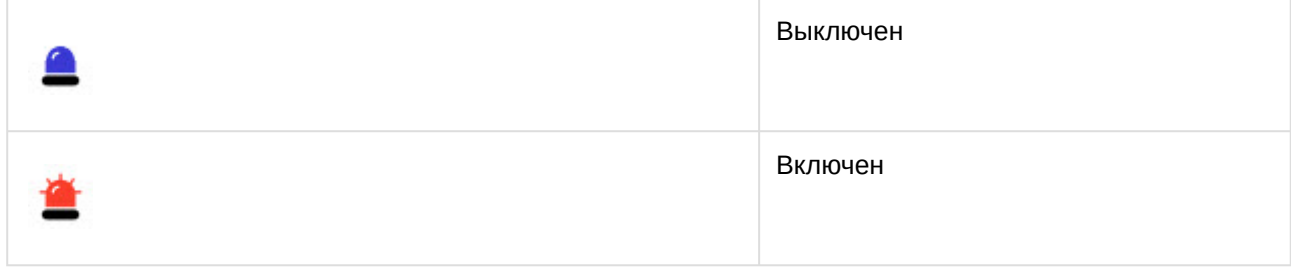